شاشة 32 UltraSharp Dell

**دليل المستخدم**

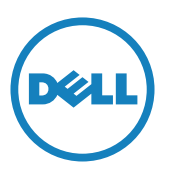

رقم الطراز: Q3216UP الطراز التنظيمي: Qt3216UP

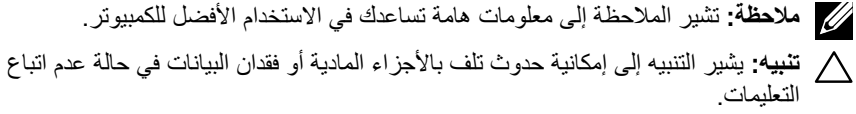

**تحذير: يشير التحذير إلى إمكانية تلف الممتلكات، أو اإلصابة الشخصية، أو الوفاة.**

**ا**© حقوق الطبع والنشر لعام2015 لشركة Inc Dell. جميع الحقوق محفوظة. هذا المنتج محمي بحقوق الطبع والنشر وقوانين الملكية الفكرية داخل الواليات المتحدة وخارجها. Dell ™وشعار Dell عالمتان تجاريتان لشركة Inc Dell. في الواليات المتحدة و/أو واليات قضائية أخرى. ويجوز أن تكون كل العلامات والأسماء الأخرى الواردة في هذه الوثيقة علامات تجارية لشركاتها.»

# **المحتويات**

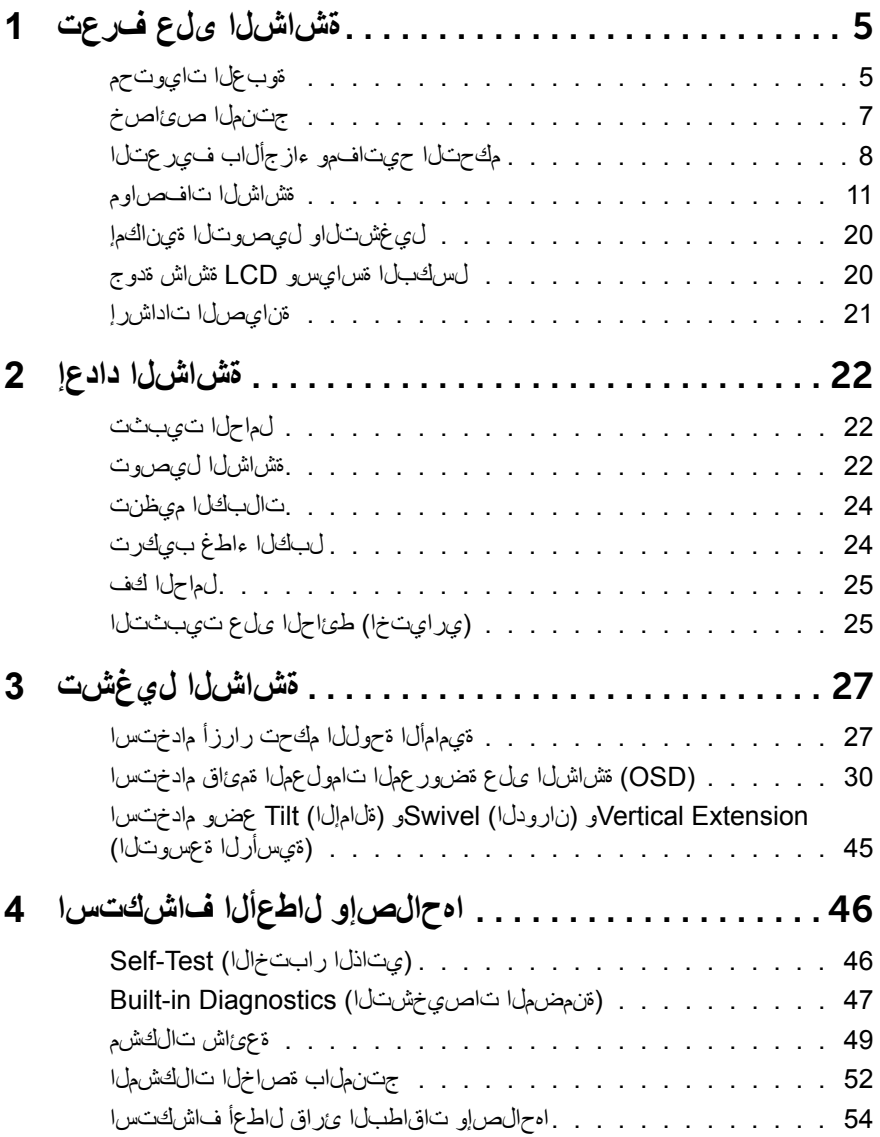

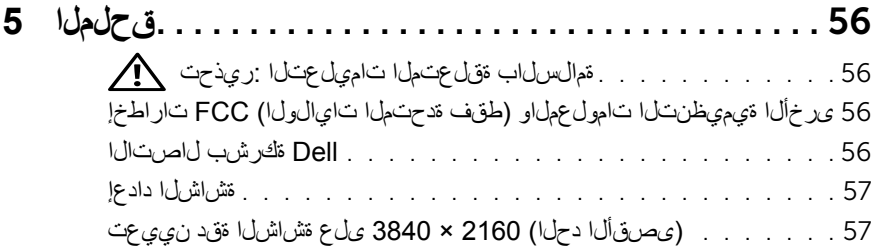

# **تعرف على الشاشة**

# **محتويات العبوة**

<span id="page-4-0"></span>ير جي العلم بأنه يتم شحن الشاشة مرفقًا معها المكونات الموضحة أدناه. تأكد من استلام جميع المكونات الاتصال [بشركة](#page-55-1) Dell وفي حال فقدان أي منها.

**مالحظة:** بعض العناصر قد تكون اختيارية وقد ال يتم شحنها مع الشاشة. قد ال تتوافر بعض الخصائص أو الوسائط في بعض الدول.

**مالحظة:** للتثبيت مع أي حامل آخر، يرجى الرجوع إلى دليل إعداد الحامل ذي الصلة للتعرف على تعليمات اإلعداد.

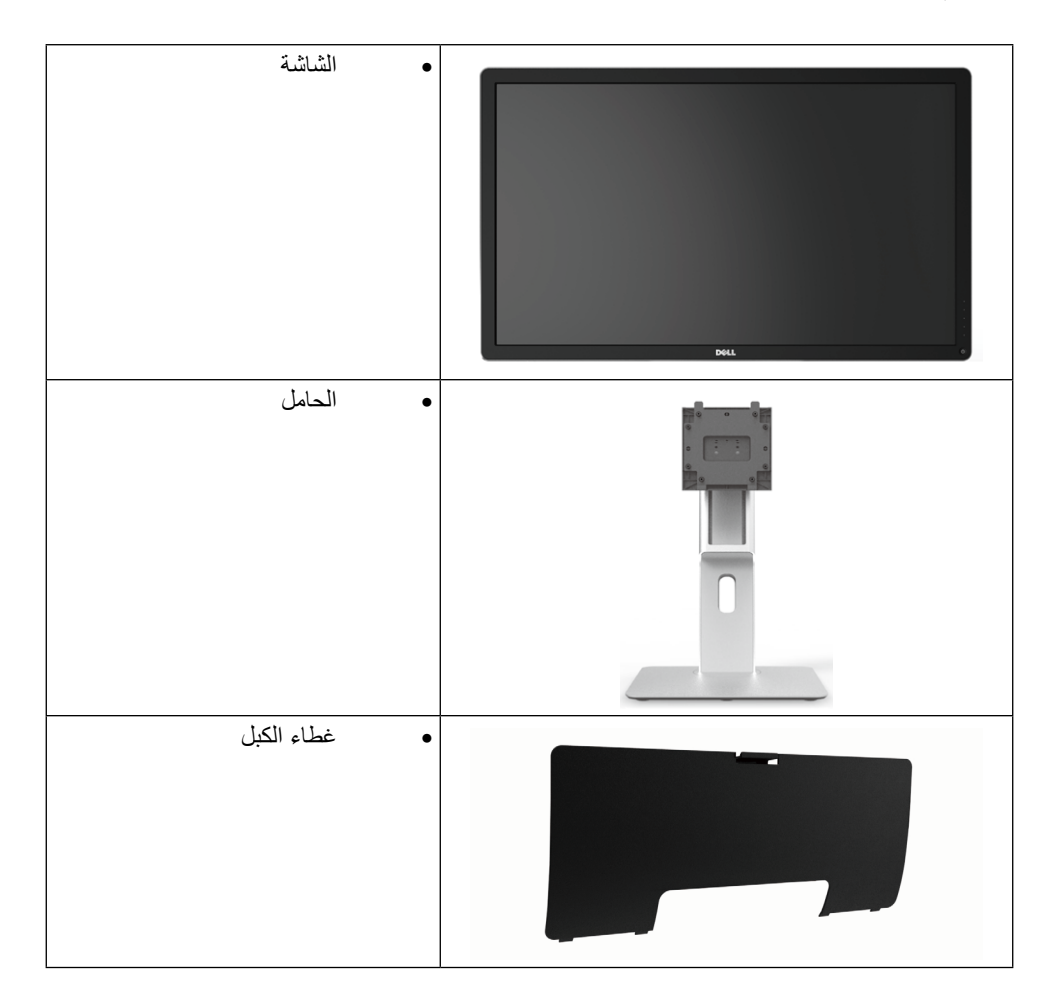

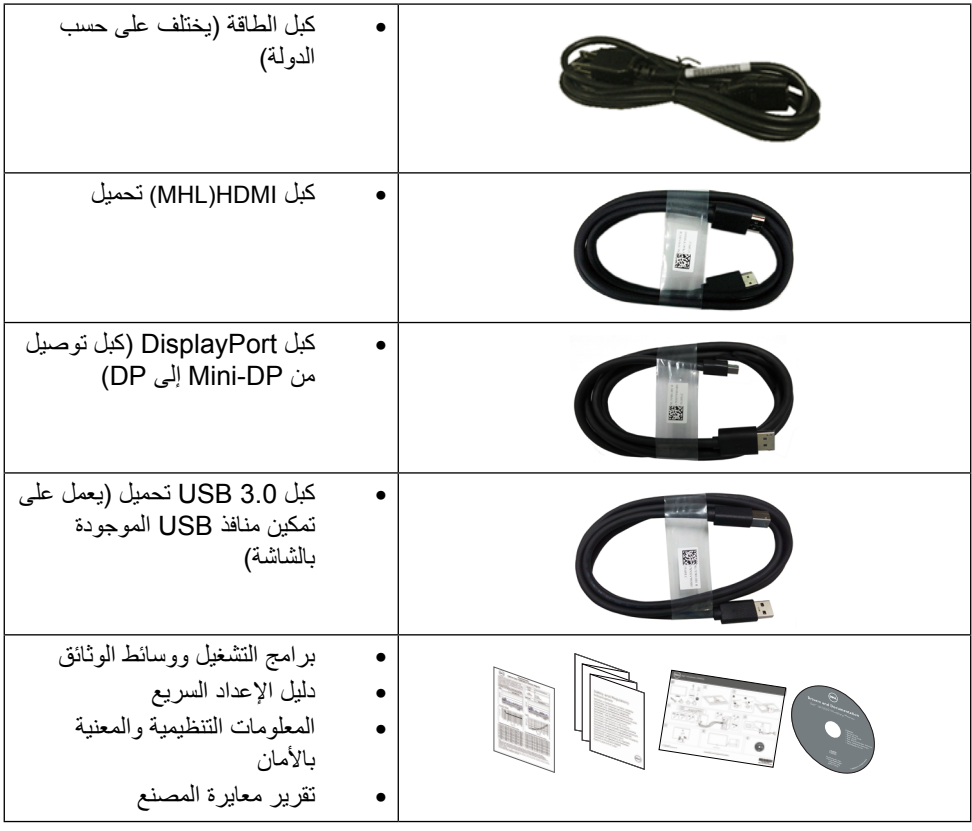

## **خصائص المنتج**

<span id="page-6-0"></span>وتتميز الشاشة 32 UltraSharp Dell( طراز # Q3216UP )بمصفوفة نشطة، وترانزستور رقيق الطبقات )TFT )وشاشة عرض بلورية )LCD )وإضاءة خلفية ومؤشر بيان حالة. ومن بين الخصائص التي تتميز بها الشاشة:

- •شاشة ذات مساحة عرض تبلغ 80.1 سم )31.5 بوصة( ) ً تقاس قطريا( ودرجة دقة 3840 × 2160 باإلضافة إلى دعم وضع ملء الشاشة لدرجات الدقة المنخفضة.
	- •إمكانية تعديل مستويات اإلمالة والدوران والتوسعة الرأسية.
- •قاعدة قابلة لإلزالة وفتحات تثبيت 100 مم مطابقة لمواصفات جمعية مقاييس إلكترونيات الفيديو )VESA) من أجل حلول تثبيت سهلة.
	- •إمكانية التوصيل والتشغيل حال الدعم من قبل النظام.
	- •ضبط خصائص قائمة المعلومات المعروضة على الشاشة لسهولة اإلعداد وتحسين كفاءة الشاشة.
- •تحتوي وسائط البرامج والوثائق على ملف معلومات )INF )وملف مطابقة ألوان الصورة )ICM )وتطبيق Manager Display Dell ووثائق المنتج. تضمين برنامج Manager Display Dell( في القرص المدمج المرفق مع الشاشة(.
	- •فتحة قفل الحماية.
	- إمكانية إدارة الأصول.
	- •التوافق مع معايير Star Energy.
		- •التوافق مع Gold EPEAT.
			- •التوافق مع RoHS.
	- •شاشة بدون PVC/BFR( ما عدا الكابالت(.
	- •زجاج خالي من الزرنيخ واللوحة تخلو من الزئبق فقط.
	- •ويوضح مقياس الطاقة المستوى الذي تستهلكه الشاشة من الطاقة في الوقت الفعلي.
		- •شاشات عرض معتمدة من قبل TCO.

# **التعريف باألجزاء ومفاتيح التحكم**

**الجانب األمامي للشاشة**

<span id="page-7-0"></span>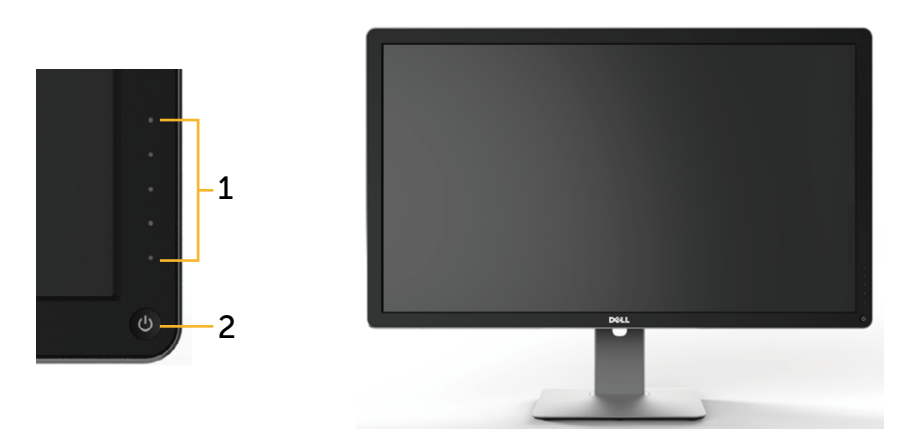

**الجانب األمامي للشاشة مفاتيح التحكم باللوحة األمامية**

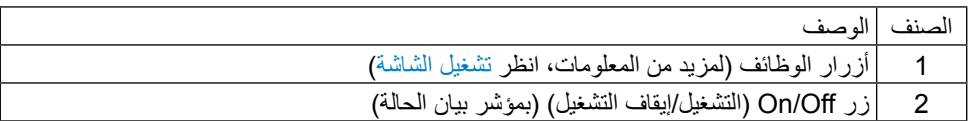

**الجانب الخلفي**

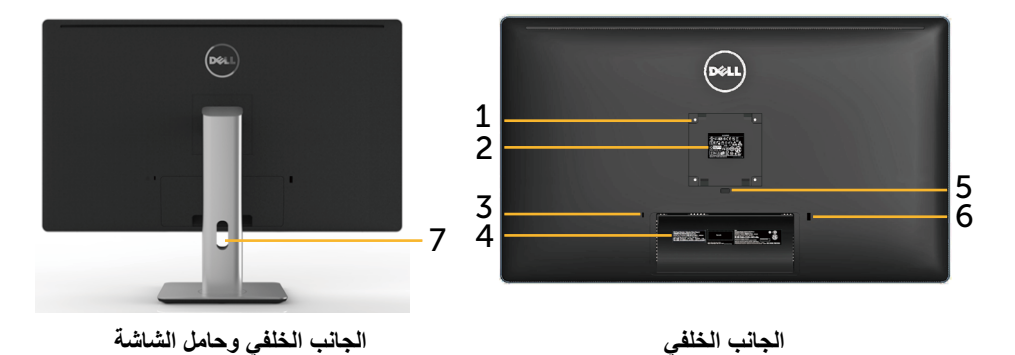

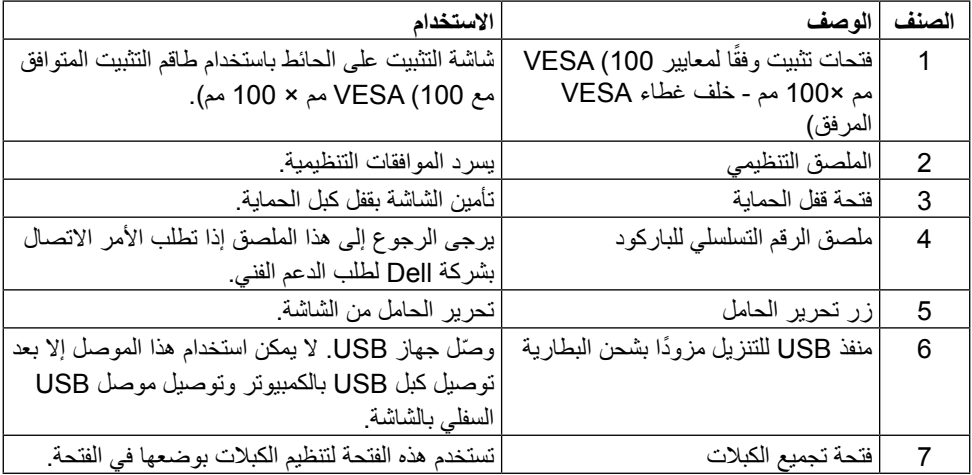

**المنظر الجانبي**

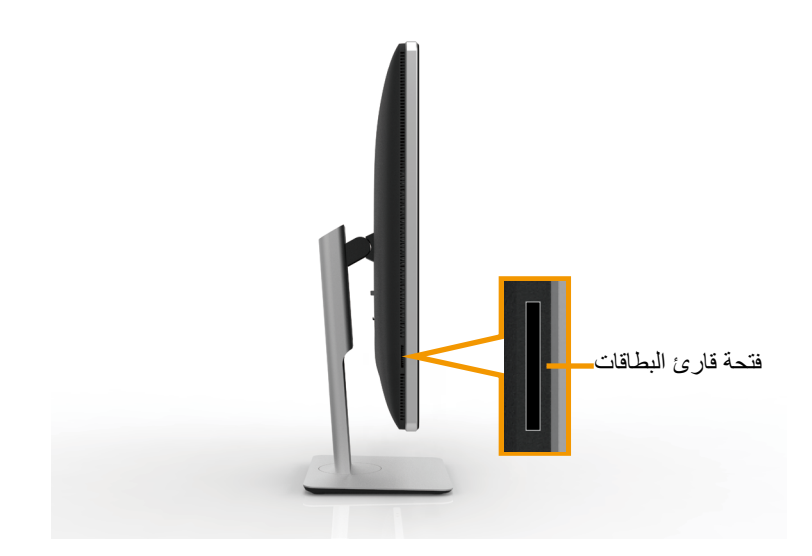

<span id="page-9-0"></span>**الجانب السفلي**

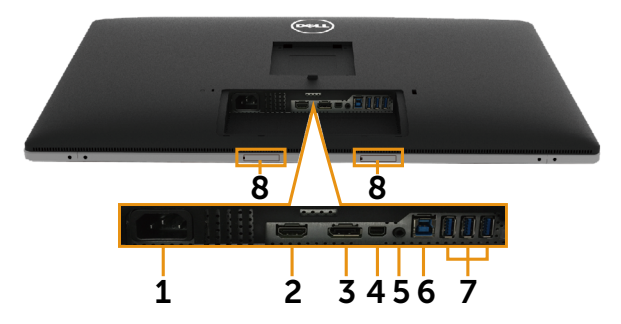

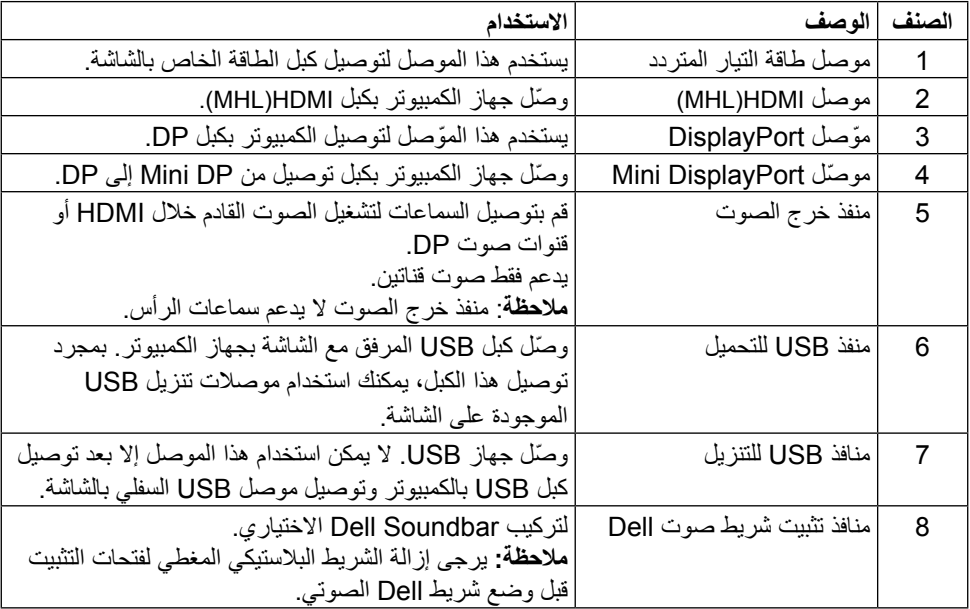

## <span id="page-10-1"></span>**مواصفات الشاشة**

**مواصفات اللوحة المسطحة**

<span id="page-10-0"></span>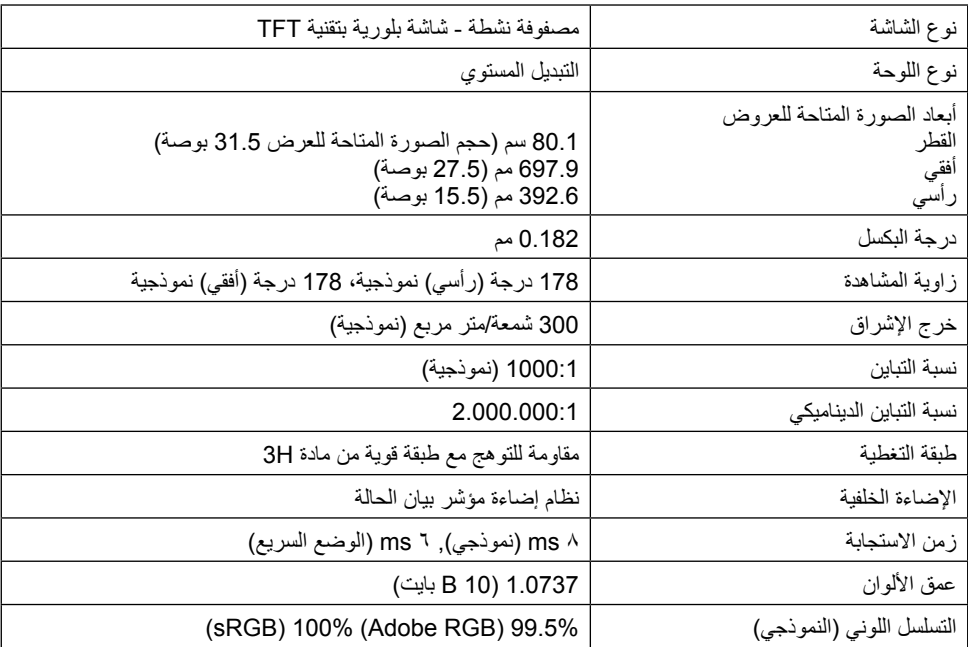

## **مواصفات الدقة**

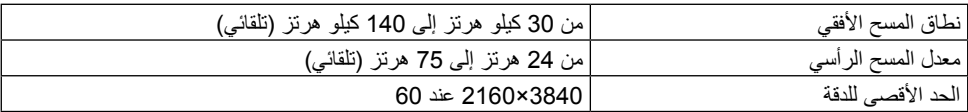

# **األوضاع التي تدعم الفيديو**

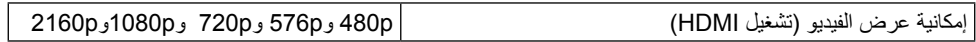

**ًا أوضاع العرض المعدة مسبق**

| قطبية التزامن (أفقى/ |            | التردد الرأسي (هرتز )   ساعة البكسل | التردد الأفقي (كيلو | وضع العرض          |
|----------------------|------------|-------------------------------------|---------------------|--------------------|
| ر اسی)               | (ميجاهرتز) |                                     | هرتز)               |                    |
| $+/-$                | 28.3       | 70.0                                | 31.5                | $400 \times 720$   |
| -/-                  | 25.2       | 60.0                                | 31.5                | 480 × 640          |
| $-/-$                | 31.5       | 75.0                                | 37.5                | 480 × 640          |
| $+/+$                | 40.0       | 60.0                                | 37.9                | $600 * 800$        |
| $+/+$                | 49.5       | 75.0                                | 46.9                | $600 * 800$        |
| $-/-$                | 65.0       | 60.0                                | 48.4                | 768 × 1024         |
| $+/+$                | 78.8       | 75.0                                | 60.0                | 768 × 1024         |
| $+/+$                | 108.0      | 75.0                                | 67.5                | $864 \times 1152$  |
| $+/+$                | 71.0       | 60.0                                | 49.3                | 800 × 1280         |
| $+/+$                | 108.0      | 60.0                                | 64.0                | $1024 \times 1280$ |
| $+/+$                | 135.0      | 75.0                                | 80.0                | $1024 \times 1280$ |
| $+/-$                | 162.0      | 60.0                                | 75.0                | $1200 \times 1600$ |
| $+/+$                | 193.5      | 60.0                                | 67.5                | $1080 \times 1920$ |
| $-$ /+               | 197.0      | 60.0                                | 71.6                | $1152 \times 2048$ |
| $-$ /+               | 241.5      | 60.0                                | 88.8                | $1440 \times 2560$ |
| $+/+$                | 262.75     | 30.0                                | 65.68               | $2160 \times 3840$ |
| $^{+/+}$             | 533.25     | 60.0                                | 133.313             | $2160 \times 3840$ |

## **المواصفات الكهربائية**

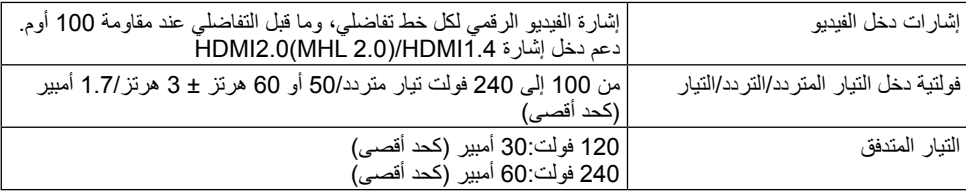

# **الخصائص المادية**

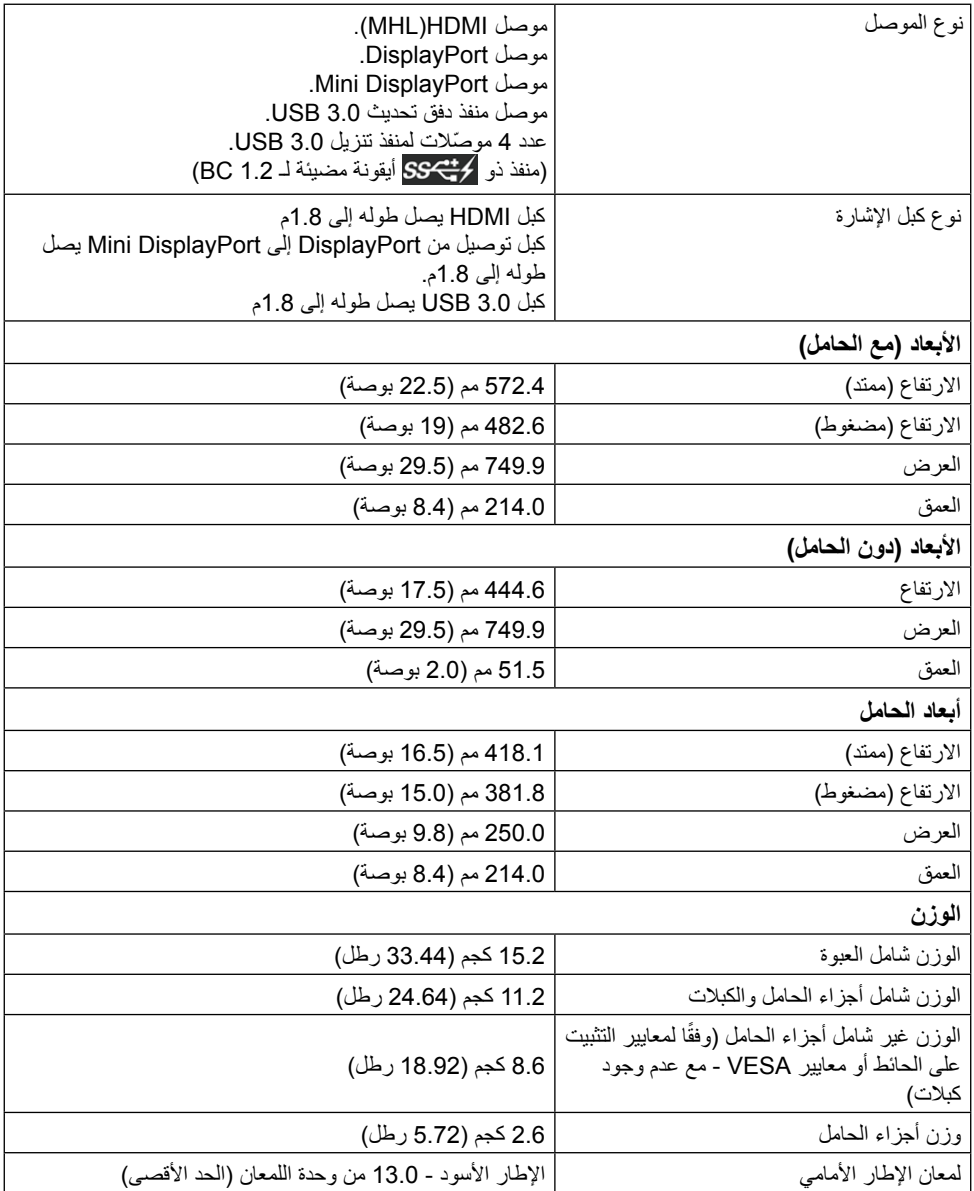

الخصائص البيئية

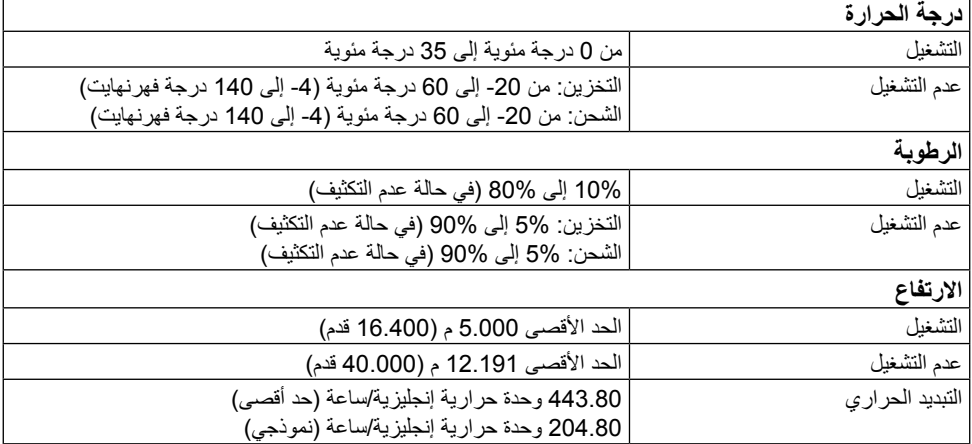

#### <span id="page-13-0"></span>**أوضاع إدارة الطاقة**

إذا كان لديك بطاقة عرض أو برنامج مثبت على الكمبيوتر متوافق مع المعيار ™VESA's DPM, فسيقلل ذلك ً من استهالك الطاقة تلقائيا في حالة عدم االستخدام. وهو ما يشير إلى وضع Mode Save Power( وضع توفير الطاقة). وفي حال اكتشاف الكمبيوتر أي إدخال من لوحة المفاتيح أو الماوس أو أية أجهزة إدخال أخرى، فستستأنف ً الشاشة عملها تلقائيا. يوضح الجدول التالي استهالك الطاقة واإلشارات الخاصة بخاصية التوفير التلقائي للطاقة:

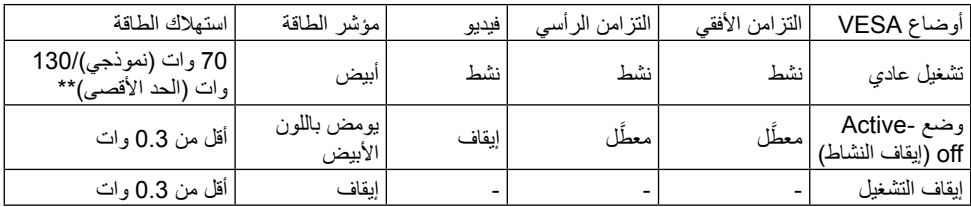

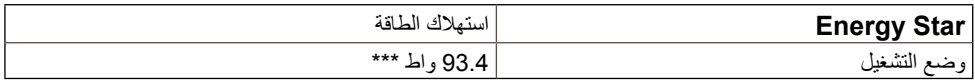

لن تعمل وظيفة المعلومات المعروضة على الشاشة إال في وضع التشغيل العادي. عند الضغط على أي زر من الأزرار في وضع Active-Off (إيقاف النشاط)، ستظهر الرسالة التالية:

#### Dell UltraSharp UP3216Q

There is no signal coming from your computer. Press any key on the keyboard or move the mouse to wake it up. If there is no display, press the monitor button now to select the correct input source on the On-Screen-Display menu.

W

 \*انعدام استهالك الطاقة في وضع إيقاف التشغيل يمكن فقط تحقيقه عن طريق فصل مهايئ الطاقة من الشاشة. \*\*أقصى استهالك للطاقة مع أقصى سطوع. \*\*\*يتم اختبار استهالك الطاقة )وضع التشغيل( عند 230 فولت / 50 هرتز. هذا المستند لأغراض الاطلاع فحسب، كما أنه يعكس أداء المعمل. قد تختلف طريقة أداء المنتج التابع لك حسب ً البرامج والمكونات واألجهزة الطرفية التي طلبتها وال يوجد أي التزام لتحديث مثل هذه المعلومات. وبناء عليه، ينبغي للمستخدم عدم االعتماد على هذه المعلومات في اتخاذ قرارات بشأن التفاوتات الكهربائية أو خالفها. وال يوجد أي ضمان صريح أو ضمني لدقة المعلومات أو اكتمالها. تنشيط جهاز الكمبيوتر والشاشة للوصول إلى المعلومات المعروضة على الشاشة.

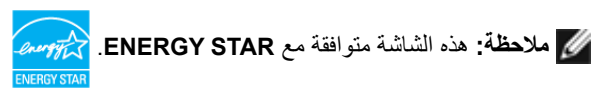

**تعيين الدبابيس**

**منفذ توصيل HDMI به 19 ً دبوسا**

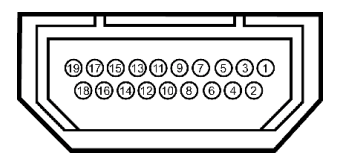

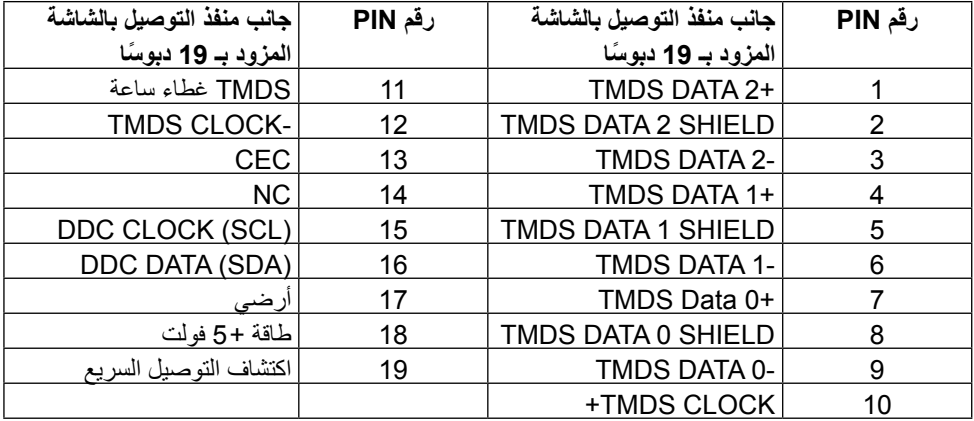

**ّ موصل DisplayPort( دخل DP وخرج DP)**

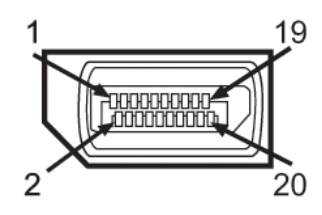

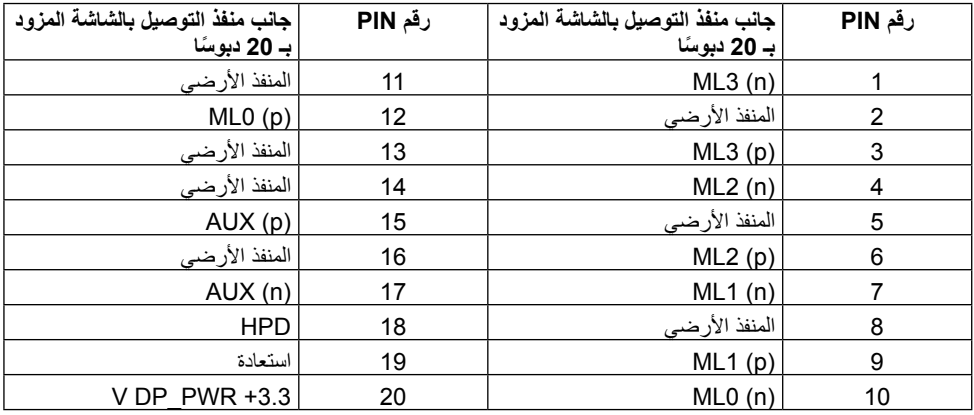

#### **موصل DisplayPort Mini**

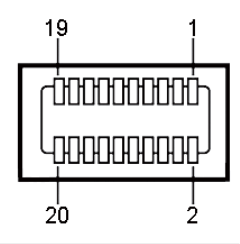

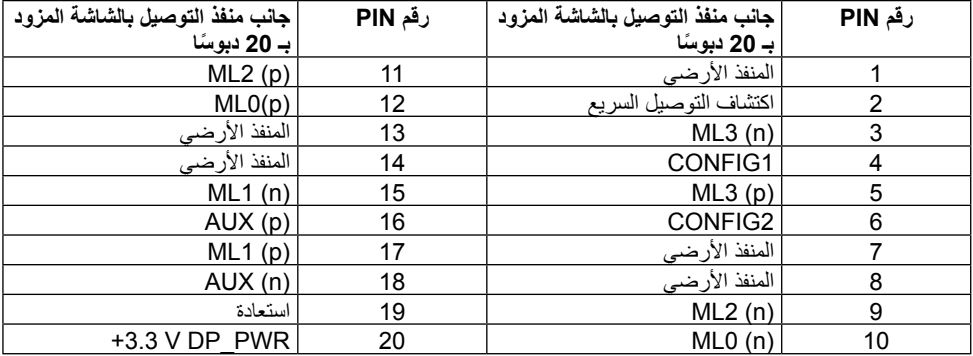

#### **واجهة الناقل التسلسلي العالمي )USB)**

يوفر هذا القسم معلومات حول منافذ USB الموجودة في خلف وأسفل الشاشة.

**مالحظة**: تتوافق منافذ USB الموجودة بالشاشة مع 3.0 USB.

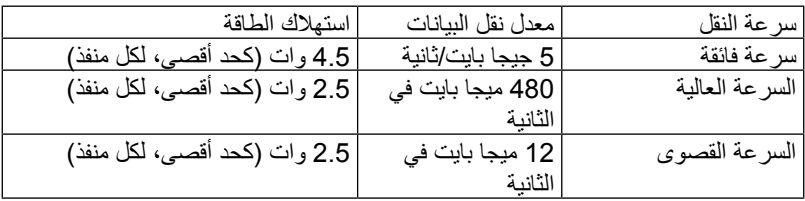

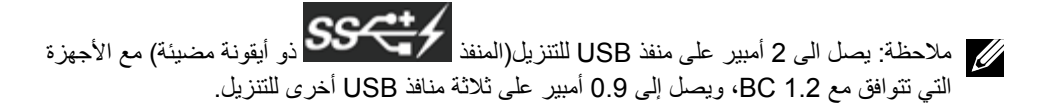

#### **موصل USB للتحميل**

#### **موصل USB للتنزيل**

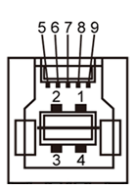

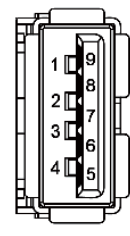

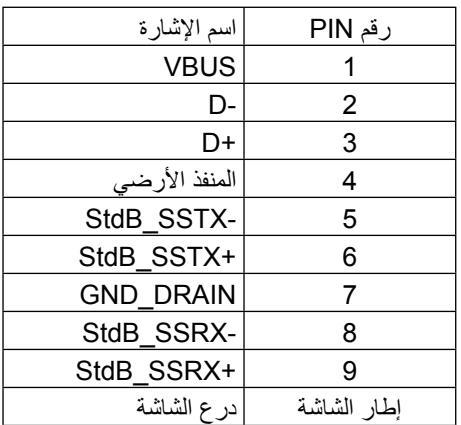

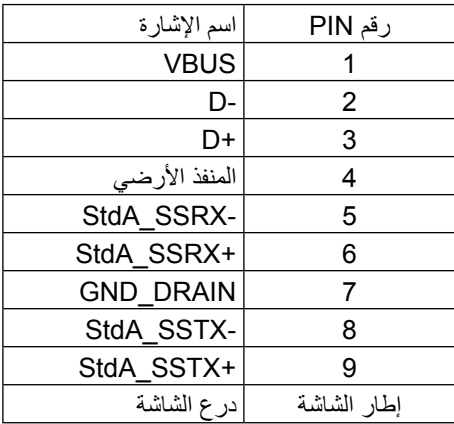

#### منافذ USB

- •1 للتحميل في الجانب السفلي
- •4 للتنزيل- 1 في الجانب الخلفي، 3 في الجانب السفلي يدعم منفذ شحن الطاقة الموجود على الغطاء الخلفي (المنفذ ذو 1354/55 الأيقونة المضيئة) إمكانية الشحن السريع إذا كان الجهاز متوافقًا مع مواصفات BC1.2.

**مالحظة:** تتطلب وظيفة 3.0 USB جهاز كمبيوتر وأجهزة أخرى تتوافق مع منفذ 3.0 USB. **مالحظة:** بالنسبة لألجهزة التي بها نظام تشغيل 7 RWindows ال بد من أن تكون حزمة الخدمات 1 )1SP )مثبتة عليها. مالحظة: ال تعمل وسيلة التوصيل USB الخاصة بالشاشة إال عند تشغيل الشاشة أو .<br>عندما تكون في وضع توفير الطاقة. إذا تم إيقاف الشاشة ثم تشغيلها قد تستغرق الأجهزة الطرفية المرفقة ثوانٍ قليلة لاستئناف وظائفها العادية.

#### **مواصفات قارئ البطاقات**

#### **نظرة عامة**

- •يعد قارئ بطاقات ذاكرة الفالش جهاز تخزين USB يسمح للمستخدمين بقراءة ونسخ المعلومات من وإلى بطاقة الذاكرة.
- •تتعرف أنظمة التشغيل 7 RWindows® Microsoft حزمة الخدمات 1 )1SP )و10/R Windows لاس تلقائيًا للهاما على قارئ بطاقات ذاكرة الفلاش تلقائيًا. Windows $^{\circledR}$  8/Windows $^{\circledR}$  8.1
	- •بمجرد التثبيت والتعرف على قارئ البطاقات، تظهر بطاقة الذاكرة )منفذ( كحرف محرك.
	- يمكن أداء جميع عمليات الملف القياسية (النسخ والحذف والسحب والإسقاط وما إلى ذلك) مع هذا المحرك.
	- **مالحظة**: ثبت برنامج تشغيل قارئ البطاقات )المتوفر على أسطوانة برامج التشغيل ووسائط الوثائق المرفقة مع الشاشة) لضمان قراءة بطاقات الذاكرة بشكل صحيح عند إدخالها في منفذ البطاقات.

#### **الخصائص**

يشتمل قارئ بطاقات ذاكرة الفالش على الخصائص التالية:

- •يدعم أنظمة التشغيل Microsoft ®و7 RWindows حزمة الخدمات 1 )1SP )و8/ RWindows Windows  $^{\circledR}$ 10/ Windows  $^{\circledR}$  8.1
- •أداة التخزين كبيرة السعة )المشغالت غير مطلوبة بموجب أنظمة التشغيل 7 RWindows® Microsoft حزمة الخدمات 1 (SP1) و8.1 @Windows 8.1. Windows
	- •يدعم الوسائط المتعددة لبطاقة الذاكرة.

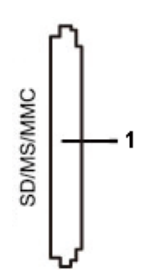

يتضمن الجدول التالي قائمة ببطاقات الذاكرة المدعومة:

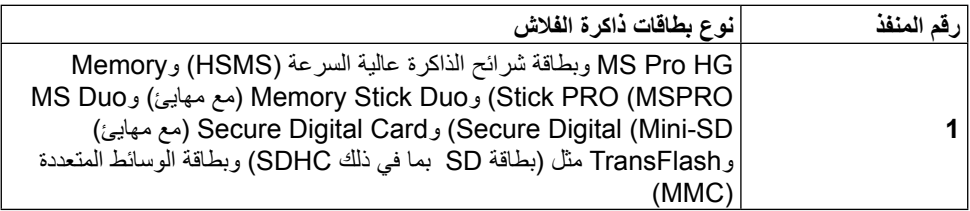

**الحد األقصى لسعة البطاقة المدعومة بقارئ بطاقات Q3216UP**

<span id="page-19-0"></span>

| نوع البطاقة   | مواصفات الدعم                                | دعم أقصى قدرة من خلال<br>المواصفات | <b>UP3216Q</b> |
|---------------|----------------------------------------------|------------------------------------|----------------|
| MS Pro HG     | أتدعم Memory Stick<br>Pro-HG سرعة USB 3.0    | 32 جيجا بايت                       | مدعوم          |
| <b>MS Duo</b> | Memory Stick<br><b>Duo</b>                   | 32 جيجا بايت                       | مدعوم          |
| SD            | تدعم بطاقة الذاكرة SD سرعة<br><b>USB 3.0</b> | TB <sub>1</sub>                    | مدعوم          |
| MMC           | مواصفات نظام بطاقة الوسائط<br>المتعددة       | 32 جيجا بايت                       | مدعوم          |

**عام**

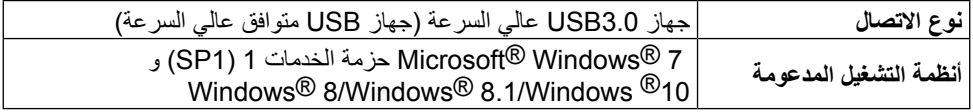

# **إمكانية التوصيل والتشغيل**

ً يمكنك تثبيت الشاشة في أي نظام متوافق مع خاصية التوصيل والتشغيل. ألنها تزود نظام الكمبيوتر تلقائيا ببيانات تعريفية ممتدة خاصة بها من خلال بروتوكو لات قناة بيانات الشاشة مما يمكن النظام من تهيئة نفسه وضبط إعدادات ً الشاشة. تتم معظم عمليات تثبيت الشاشة تلقائيا، ومن ثم يمكنك تحديد إعدادات مختلفة إذا كنت ترغب في ذلك. لمزيد من المعلومات حول تغيير إعدادات الشاشة، انظر [تشغيل الشاشة](#page-26-1).

# **جودة شاشة LCD وسياسة البكسل**

من الطبيعي أثناء عملية تصنيع شاشة LCD أن تصبح وحدة بكسل واحدة أو أكثر ثابتة وفي حالة غير متغيرة يصعب رؤيتها وال تؤثر على جودة أو إمكانية استخدام الشاشة. للمزيد من المعلومات عن سياسة الجودة والبكسل بشاشة Dell، يمكنك الرجوع إلى موقع الدعم الخاص بشركة Dell على: [/com.dell.www://http](http://www.dell.com/support/monitors) .support/monitors

### **إرشادات الصيانة**

#### **تنظيف الشاشة**

<span id="page-20-0"></span>**تحذير**: اقرأ [تعليمات السالمة](#page-55-2) واتبعها قبل تنظيف الشاشة. **تحذير**: افصل كبل الطاقة الخاص بالشاشة من مأخذ التيار قبل الشروع في تنظيفها.

اتبع التعليمات الواردة بالقائمة أدناه للتعرف على أفضل الممارسات حال إخراج الشاشة من العبوة أو تنظيفها أو التعامل معها:

- استخدم قطعة قماش ناعمة ونظيفة مبللة قليلاً بالماء لتنظيف الشاشة المضادة للكهرباء الإستاتيكية. ً واستخدم نوعا من القماش مخصص لتنظيف الشاشة أو أحد المحاليل المناسبة لتنظيف طبقة الشاشة المضادة للكهرباء الإستاتيكية إن أمكن. تجنب استخدام البنزين أو التنر أو مادة الأمونيا أو مواد التنظيف الكاشطة أو الهواء المضغوط.
	- •استخدم قطعة قماش رطبة دافئة لتنظيف الشاشة. تجنب استخدام أي نوع من المنظفات حيث إن بعض ً المنظفات تترك أثر ً ا دهنيا على الشاشة.
		- •إذا الحظت مسحوق أبيض عند فتح الشاشة، فامسحه بقطعة قماش.
- •احرص على التعامل مع الشاشة برفق وبعناية، فقد تتعرض الشاشات ذات اللون الداكن للخدش أكثر من الشاشات ذات اللون الفاتح.
- ً للمساعدة في الحفاظ على أفضل جودة للصور على شاشتك، استخدم برنامج حفظ شاشة متغير ً ا ديناميكيا وأغلق الشاشة في حالة عدم االستخدام.

# **إعداد الشاشة**

**تثبيت الحامل**

<span id="page-21-0"></span>**مالحظة**: يتم نزع الحامل من الشاشة عقب شحنها من المصنع. **مالحظة**: ينطبق ذلك على الشاشة المزودة بحامل. في حالة شراء أي حامل آخر، يرجي الرجوع إلى دليل تركيب الحامل التباع التعليمات الخاصة به.

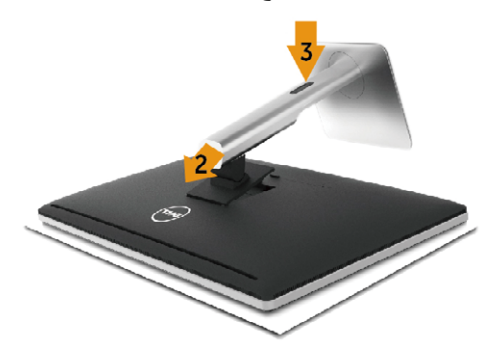

لتركيب الحامل بالشاشة، يرجى اتباع الخطوات اآلتية:

- .1 قم بإزالة الغطاء وضع الشاشة عليه.
- .2 قم بتثبيت اللسانين في الجزء العلوي من الحامل داخل التجويف الموجود في الجانب الخلفي للشاشة.
	- .3 اضغط الحامل حتى يستقر في مكانه.

## <span id="page-21-1"></span>**توصيل الشاشة**

تحذير: قبل الشروع في أي من اإلجراءات الواردة في هذا القسم، يرجى اتباع [تعليمات السالمة](#page-55-2) . لتوصيل الشاشة بالكمبيوتر، اتبع الخطوات التالية:

- .1 قم بإيقاف تشغيل الكمبيوتر وافصل كبل الطاقة الخاص به.
- 2. وصل كبل HDMI الأسود أو كبل DP (DisplayPort) بمنفذ الفيديو الموافق في الجانب الخلفي من جهاز الكمبيوتر. تجنب استخدام جميع الكبالت بنفس جهاز الكمبيوتر. استخدم كافة الكابالت فقط عند توصيلها بجهازي كمبيوتر مختلفين مع أنظمة فيديو مناسبة.

#### **توصيل كبل HDMI األسود**

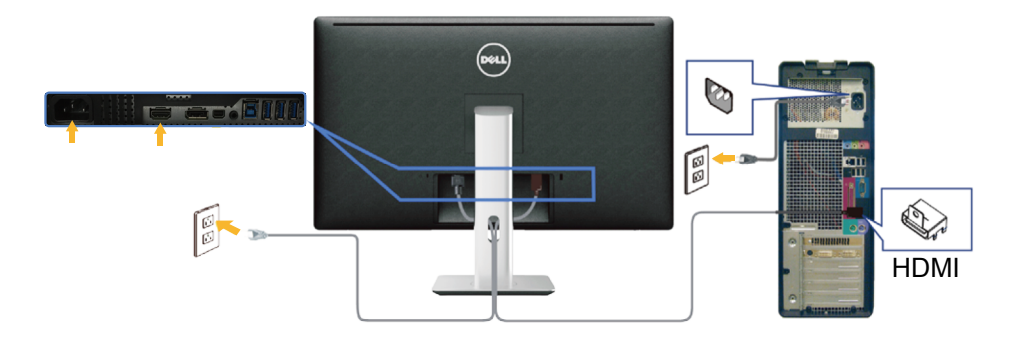

## **توصيل كبل DisplayPort( أو miniDP )األسود**

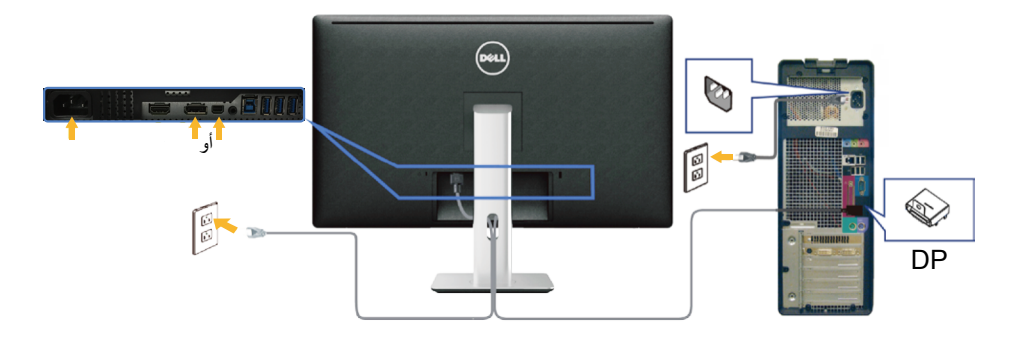

#### **توصيل كبل 3.0 USB**

عقب االنتهاء من توصيل كبل HDMI/DP mini/DP، يرجى اتباع اإلجراءات التالية لتوصيل كبل 3.0 USB بجهاز الكمبيوتر واالنتهاء من تركيب الشاشة:

- .1 قم بتوصيل منفذ 3.0 USB لتحميل البيانات )كابل مرفق( بمنفذ 3.0 USB مناسب في جهاز الكمبيوتر. )انظر [الجانب السفلي](#page-9-0) للمزيد من التفاصيل(
	- .2 ّ وصل أجهزة 3.0 USB الطرفية بمنافذ 3.0 USB للتنزيل الموجودة بالشاشة.
	- .3 وصل كبالت الطاقة الخاصة بجهاز الكمبيوتر والشاشة بأقرب مأخذ تيار كهربائي.
	- .4 قم بتشغيل الشاشة وجهاز الكمبيوتر. في حالة ظهور صورة على الشاشة، تكون عملية التركيب والتوصيل قد تمت بنجاح. ولكن في حالة عدم ظهور صورة، انظراستكشاف الأعطال وإصلاحها.
		- .5 استخدم فتحة الكبالت الموجودة في حامل الشاشة لتنظيم الكبالت.

<span id="page-23-0"></span>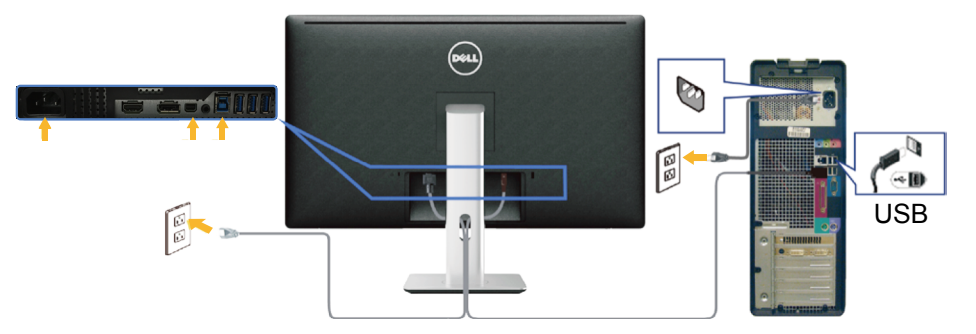

**تنبيه**: تستخدم الرسومات بغرض التوضيح فقط. فقد يختلف شكل جهازك عن هذا الرسم التوضيحي.

**تنظيم الكبالت**

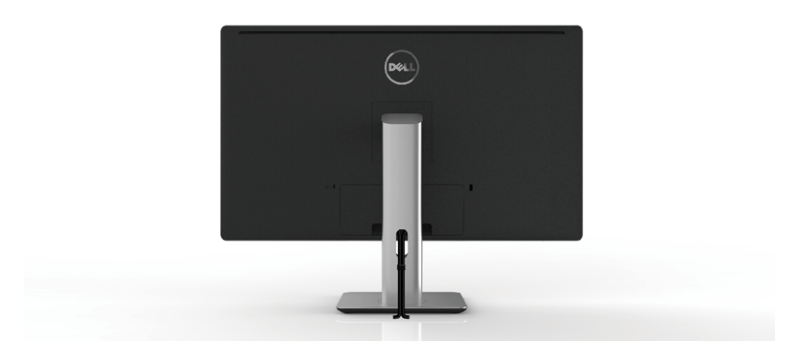

عقب تركيب جميع الكبلات بجهاز الكمبيوتر والشاشة (راجع [توصيل الشاشة](#page-21-1) لتوصيل الكبلات)، استخدم فتحة تجميع الكبالت لتنظيمها كما هو موضح أعاله.

**تركيب غطاء الكبل**

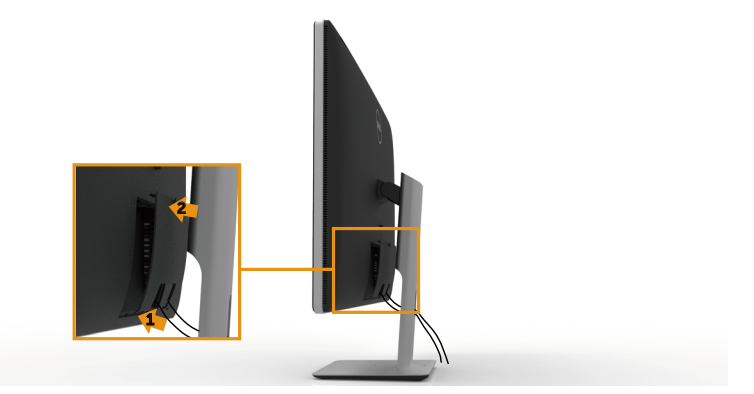

#### **فك الحامل**

<span id="page-24-0"></span>**مالحظة**: لمنع حدوث خدوش لشاشة LCD أثناء إزالة الحامل، تأكد من وضع الشاشة على سطح نظيف. **مالحظة**: ينطبق ذلك على الشاشة المزودة بحامل. في حالة شراء أي حامل آخر، يرجى الرجوع إلى دليل تركيب الحامل التباع التعليمات الخاصة بالتركيب.

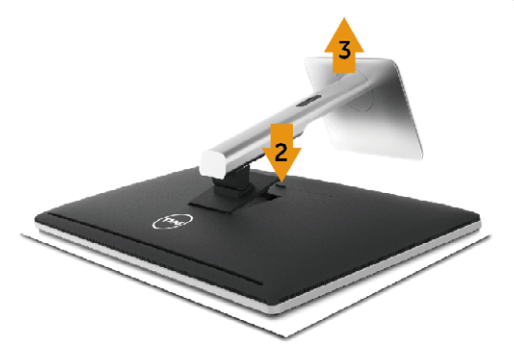

لفك الحامل، اتبع ما يلي:

- .1 ٍ ضع الجهاز على سطح مستو.
- .2 اضغط مع االستمرار على زر تحرير الحامل.
	- .3 ارفع الحامل ألعلى ثم انزعه من الشاشة.

# **التثبيت على الحائط )اختياري(**

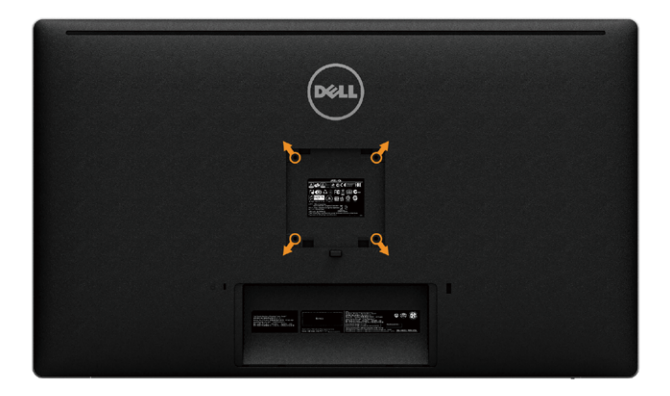

)أبعاد المسمار: 10 × 4M مم(.

ُ راجع التعليمات المرفقة مع مجموعة التثبيت على الحائط المتوافقة مع معايير VESA. .1 ضع لوحة الشاشة على قطعة قماش ناعمة أو بطانة على سطح منضدة مستو وثابت. .2 فك الحامل.

- 3. استخدم مفك براغي لفك المسامير الأربعة التي تقوم بتثبيت الغطاء البلاستيكي.
	- .4 وصل ماسك التثبيت من مجموعة التثبيت على الحائط ومنها إلى الشاشة.
- .5 ثبت الشاشة على الحائط باتباع التعليمات المرفقة مع مجموعة التثبيت على الحائط.
- **مالحظة:** لالستخدام فقط مع كتيفة تثبيت في الحائط معتمدة من UL أو CSA أو مدرجة في GS بقدرة على  $\mathscr U$ حمل٦.٨ كجم (٩٢.٩٢ رطل) على الأقل.

# <span id="page-26-1"></span>**تشغيل الشاشة**

# **استخدام أزرار تحكم اللوحة األمامية**

<span id="page-26-0"></span>استخدم أزرار التحكم الموجودة على الجزء األمامي للشاشة لضبط خصائص الصورة المعروضة. وعند استخدام تلك ً األزرار لضبط عناصر التحكم، تعرض الخيارات المعروضة على الشاشة قيما رقمية للخصائص أثناء تغييرها.

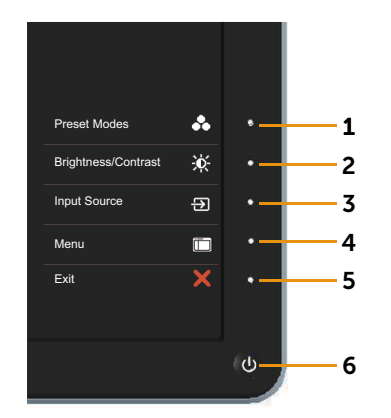

يوضح الجدول التالي أزرار اللوحة األمامية:

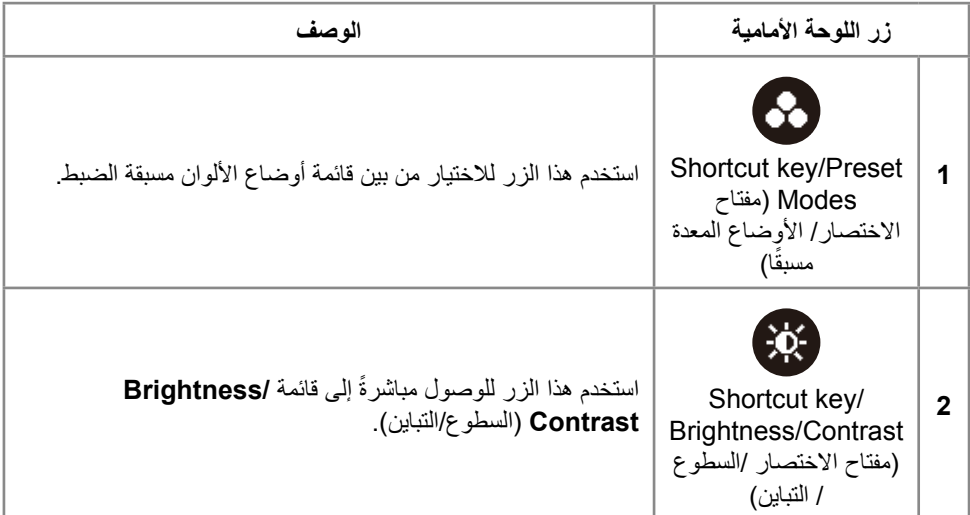

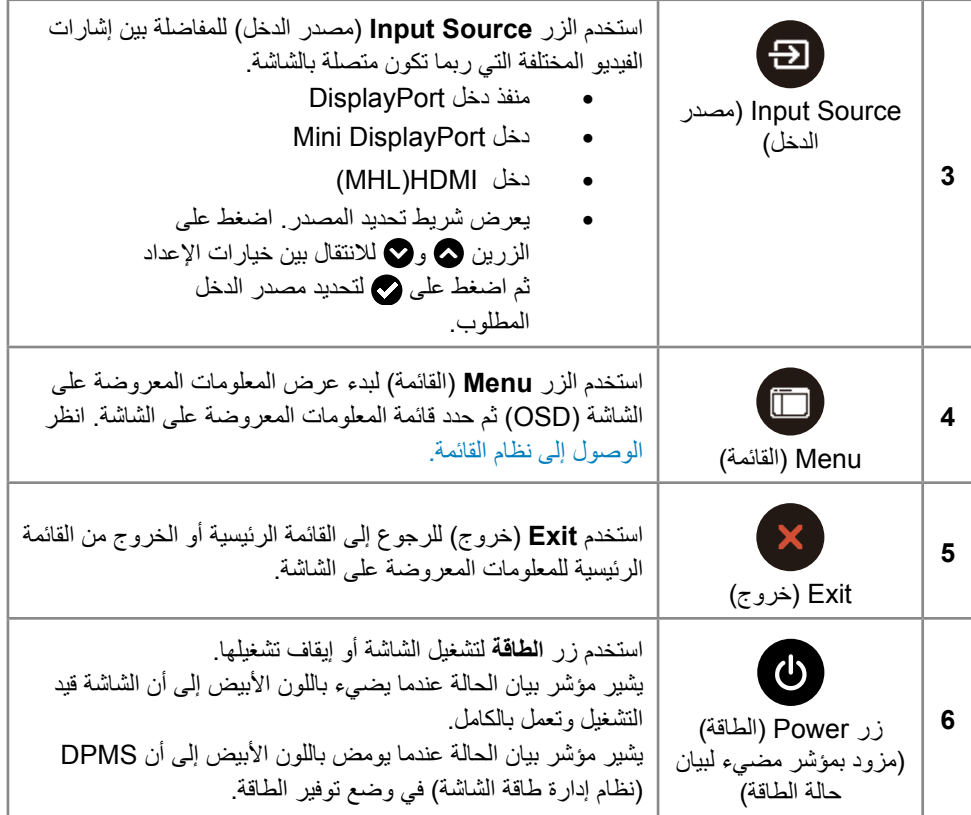

### <span id="page-28-0"></span>**أزرار اللوحة األمامية**

استخدم الأزرار في مقدمة الشاشة لضبط إعدادات الصورة.

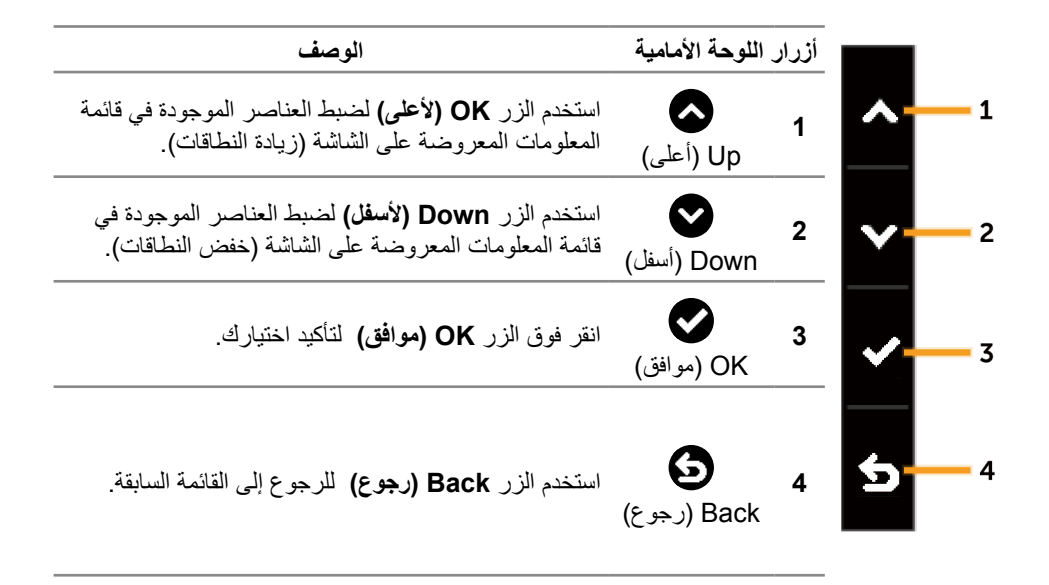

# <span id="page-29-0"></span>**استخدام قائمة المعلومات المعروضة على الشاشة )OSD)**

<span id="page-29-1"></span>**الوصول إلى نظام القائمة**

- **مالحظة:** في حالة تغيير اإلعدادات ثم المتابعة إلى قائمة أخرى أو الخروج من قائمة الخيارات المعروضة ً على الشاشة، تقوم الشاشة تلقائيا بحفظ هذه التغييرات. كما يتم حفظ التغييرات إذا قمت بتغيير اإلعدادات ثم انتظار اختفاء قائمة الخيارات المعروضة على الشاشة.
	- 1. اضغط على الزر **Menu (**القائمة) لتشغيل قائمة المعلومات المعروضة على الشاشة و عرض القائمة الرئيسية.

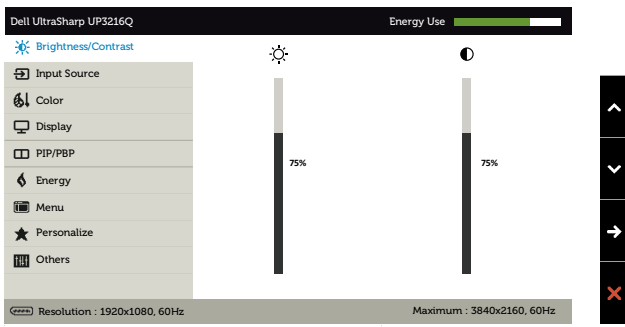

- 2. اضغط على الزرين هي و اللتنقل بين خيارات الإعداد. أثناء الانتقال من أيقونة لأخرى يتم تظليل اسم الخيار. يرجى الاطلاع على الجدول التالي للتعرف على القائمة الكاملة للخيارات المتاحة للشاشة.
	- 3. اضغط على الزر هي أو هي مرة واحدة لتنشيط الخيار المظلل.
		- .4 اضغط على الزرين و لتحديد المعلمة المطلوبة.
- 5. اضغط على الزر ۞ للدخول إلى شريط التمرير ثم استخدم الزر ۞ أو ۞ وذلك وفقًا للمؤشرات الموجودة على القائمة، إلجراء التعديالت الالزمة.
	- .6 اضغط على الزر مرة واحدة للرجوع إلى القائمة الرئيسية لتحديد خيار آخر أو اضغط على الزر مرتين أو ثالثة للخروج من قائمة المعلومات المعروضة على الشاشة.

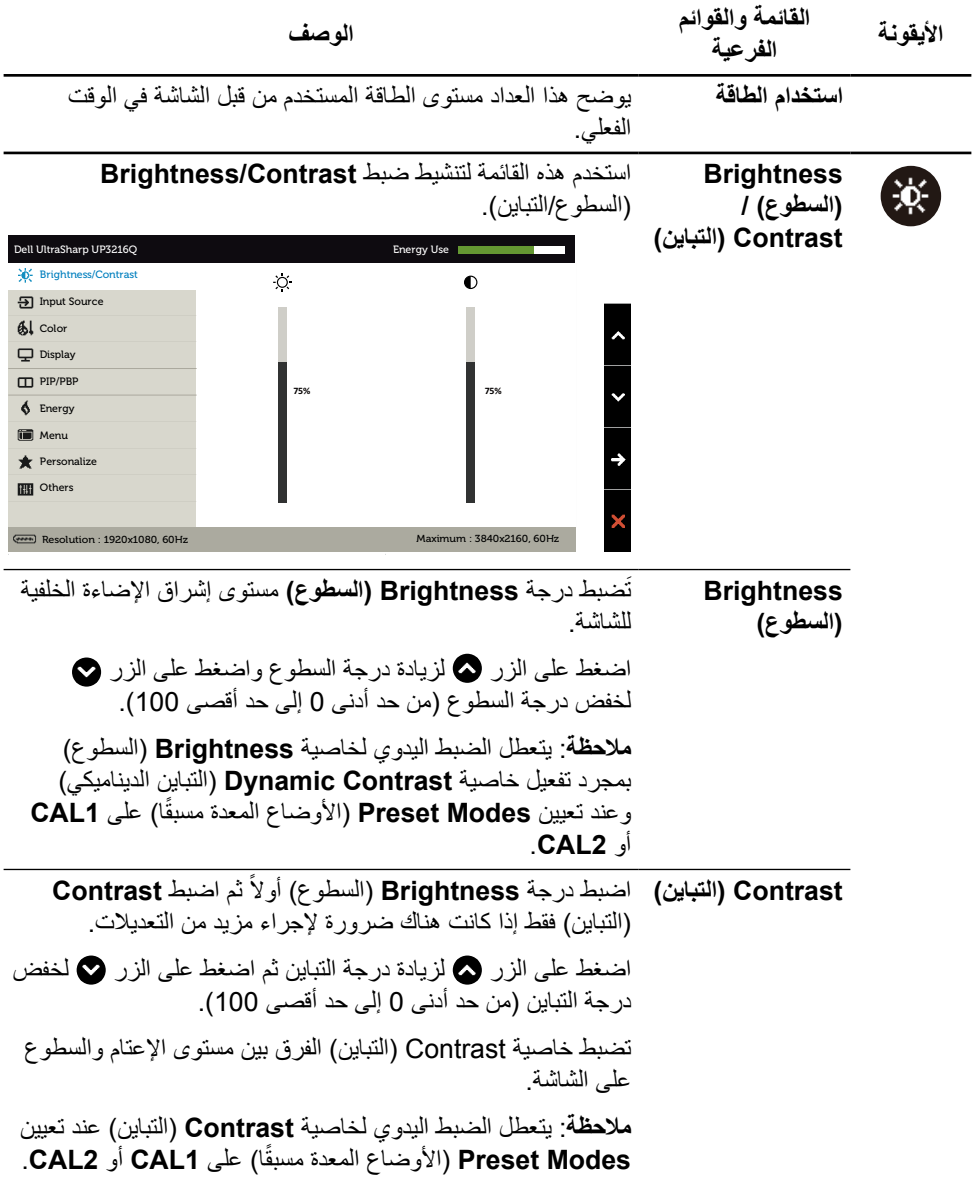

<span id="page-31-0"></span>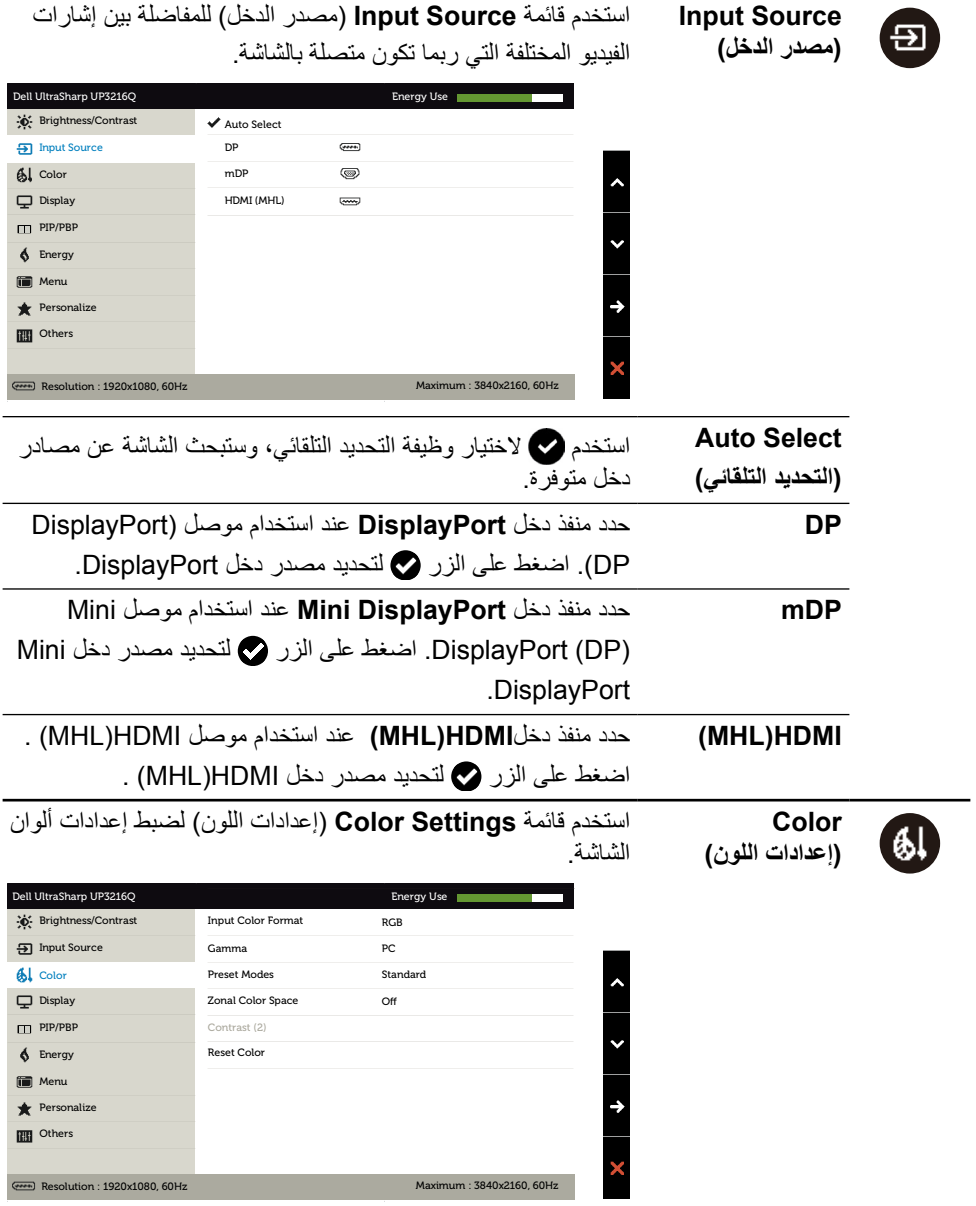

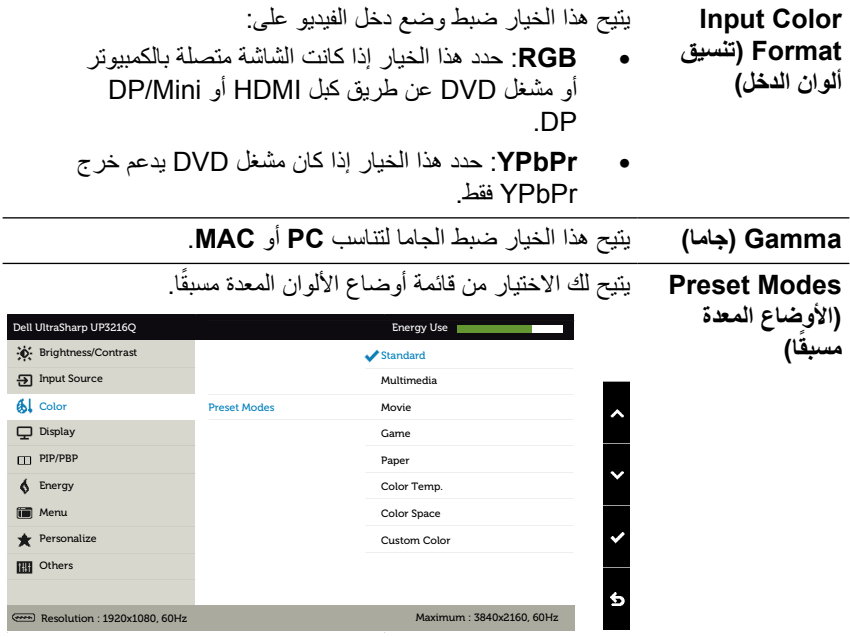

- •Standard( قياسي(: تحميل اإلعدادات االفتراضية أللوان الشاشة. هذا هو الوضع الافتراضي المعد مسبقًا.
- •Multimedia( الوسائط المتعددة(: تحميل إعدادات األلوان المناسبة لتطبيقات الوسائط المتعددة. ينطبق على دخل HDMI المزود بتوقيت CEA( النطاق اللوني YUV )فقط
- •Movie( األفالم(: تحميل إعدادات األلوان المثالية لعرض األفالم. ينطبق على دخل HDMI المزود بتوقيت CEA )النطاق اللوني YUV )فقط
	- •Game( األلعاب(: تحميل إعدادات األلوان المناسبة لتطبيقات معظم األلعاب.
- •Paper( الورق(: تحميل إعدادات الحدة والسطوع المثالية لعرض النص. ويمزج خلفية النص لمحاكاة الوسائط الورقية دون أن يؤثر ذلك على الصور الملونة. ينطبق على صيغة دخل RGB فقط.
- •Temp Color.(حرارة اللون( ً : تظهر الشاشة أكثر دفئا مع لون خفيف أحمر/أصفر مع شريط تمرير معين على 5.000 كيلو أو أبرد مع لون خفيف أزرق مع شريط تمرير معين على 10.000 كيلو.
	- •مساحة اللون: يسمح للمستخدمين بتحديد مساحة اللون: RGB AdobeوsRGBو3P-DCIو709RECو CAL1وCAL2.

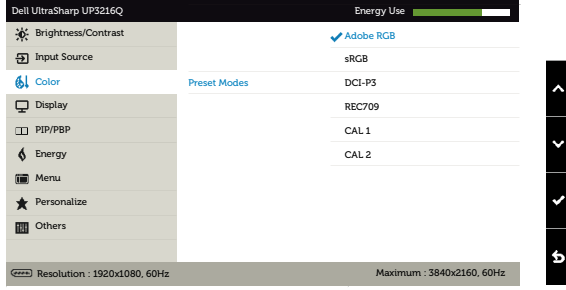

- RGB Adobe: هذا الوضع متوافق مع RGB Adobe )بنسبة تغطية 99.5%(.
	- sRGB: يضاهي 100% من ألوان sRGB.
	- 3P-DCI: يعيد هذا الوضع نسخ 87% من معيار لون السينما الرقمية 3P-DCI .
	- 709REC: يطابق هذا الوضع معيار 709REC بنسبة .% 100

– 2CAL1/CAL ً : الوضع المعاير والمعد مسبقا للمستخدم باستخدام برنامج معايرة األلوان Ultrasharp Dell أو البرامج األخرى المعتمدة من Dell. تعمل برامج معايرة األلوان Ultrasharp من Dell مع جهاز rite-X colorimeter( جهاز مقياس إضاءة اللون( طراز Pro Display1i. يمكنك شراء جهاز Pro Display1i عبر الموقع اإللكتروني الخاص باإللكترونيات والبرامج والملحقات لشركة Dell.

**مالحظة**: تصل درجة دقة **sRGB** و **RGB Adobe و 3P-DCIو 709REC**و **1CAL** و **2CAL** إلى النحو األمثل لتناسب صيغة ألوان دخل RGB. للحصول على أفضل دقة لأللوان لكل من sRGB و AdobeRGB، أوقف تشغيل **Compensation Uniformity** (تعويض الاتساق).

**مالحظة**: يؤدي **Reset Factory**( إعادة تعيين إعدادات المصنع( إلى إزالة جميع البيانات التي تمت معايرتها في **1CAL** و **2CAL**.

<mark>لون مخصص</mark>: يتيح هذا الخيار إمكانية ضبط إعدادات الألوان يدويًا. اضغط على زر ١٠ و ١٧ لضبط قيم الألوان الأحمر والأخضر واألزرق وإنشاء وضع اللون الذي يتناسب معك.

> استخدم زر و الختيار Gain( اكتساب(، Offset )اإلزاحة(، Hue( تدرج اللون(، Saturation( التشبع(.

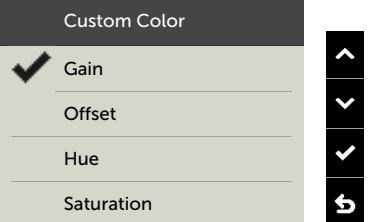

- Gain( اكتساب( حدد هذا الخيار لضبط مستوى اإلدخال الخاص باكتساب إشارة RGB( القيمة االفتراضية 100(.
- Offset( اإلزاحة(: حدد هذا الخيار لضبط قيمة مستوى إزاحة اللون األسود الخاص بـ RGB( القيمة االفتراضية 50( للتحكم في لون الشاشة األساسي.
- تدرج األلوان: حدد هذا الخيار لضبط قيمة تدرج RGBCMY على نحو مستقل )القيمة االفتراضية 50(.
	- Saturation( التشبع(: حدد هذا الخيار لضبط قيمة تشبع RGBCMY على نحو مستقل )القيمة االفتراضية 50(.

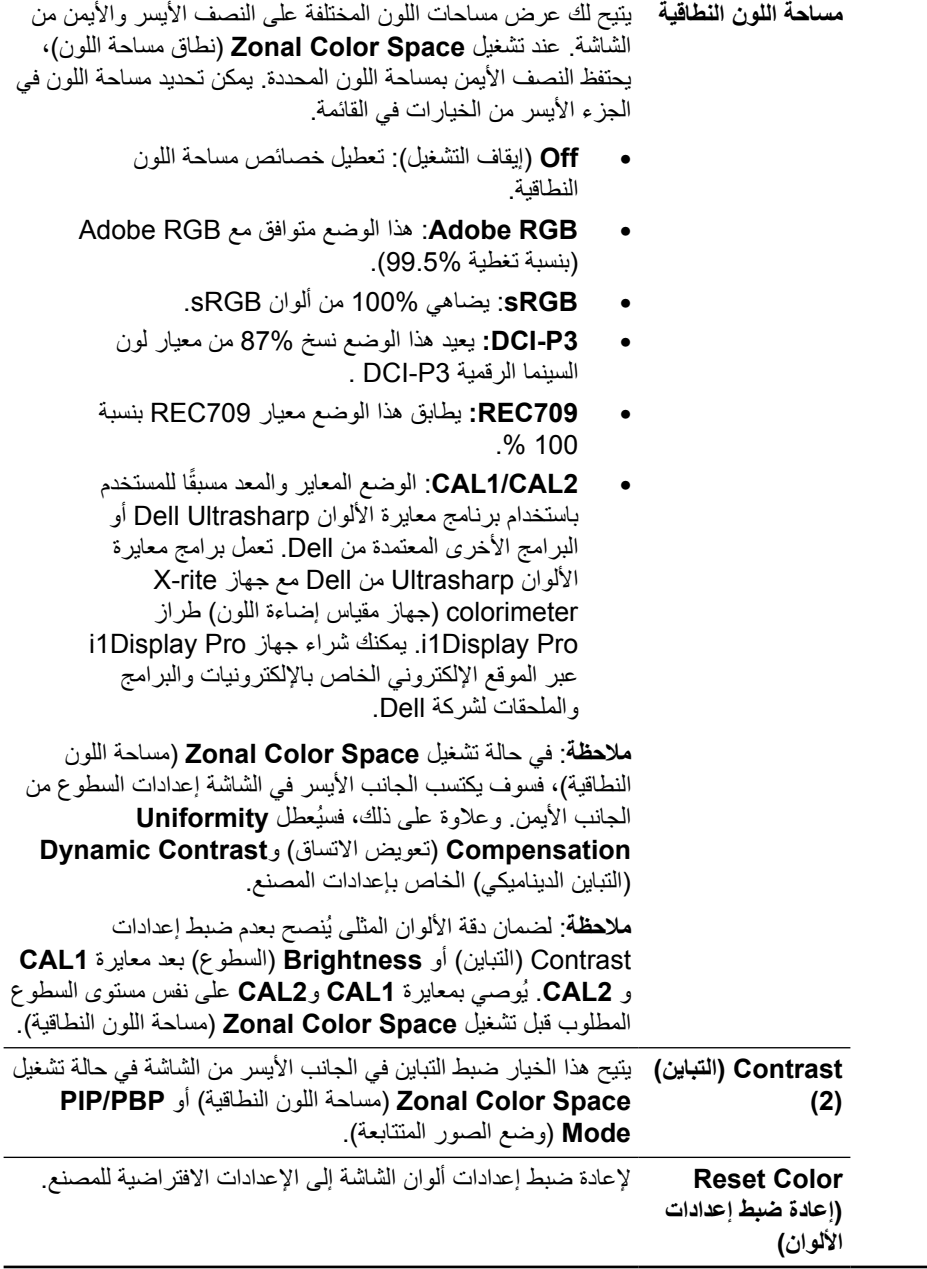

 $\overline{\phantom{0}}$ 

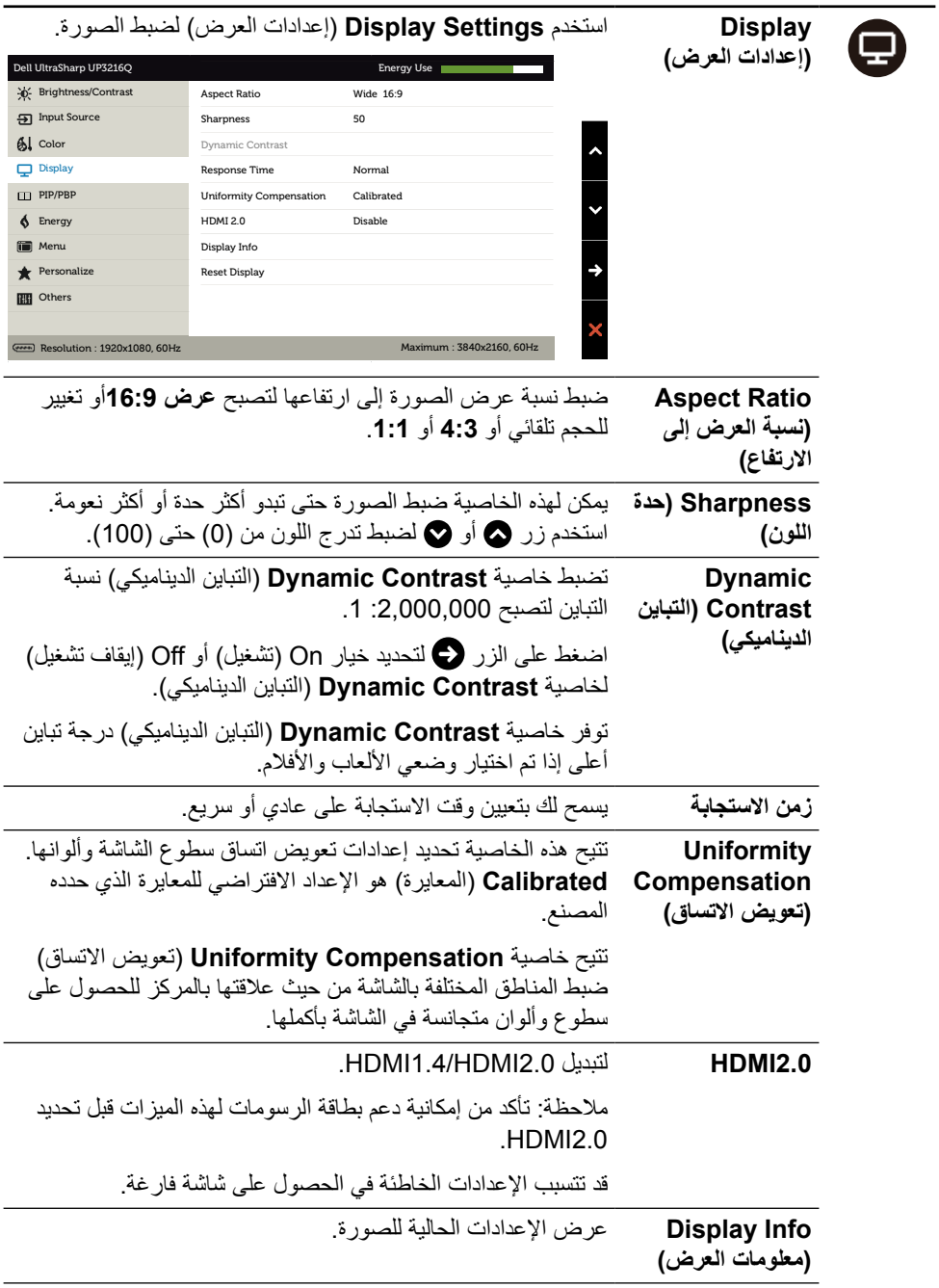

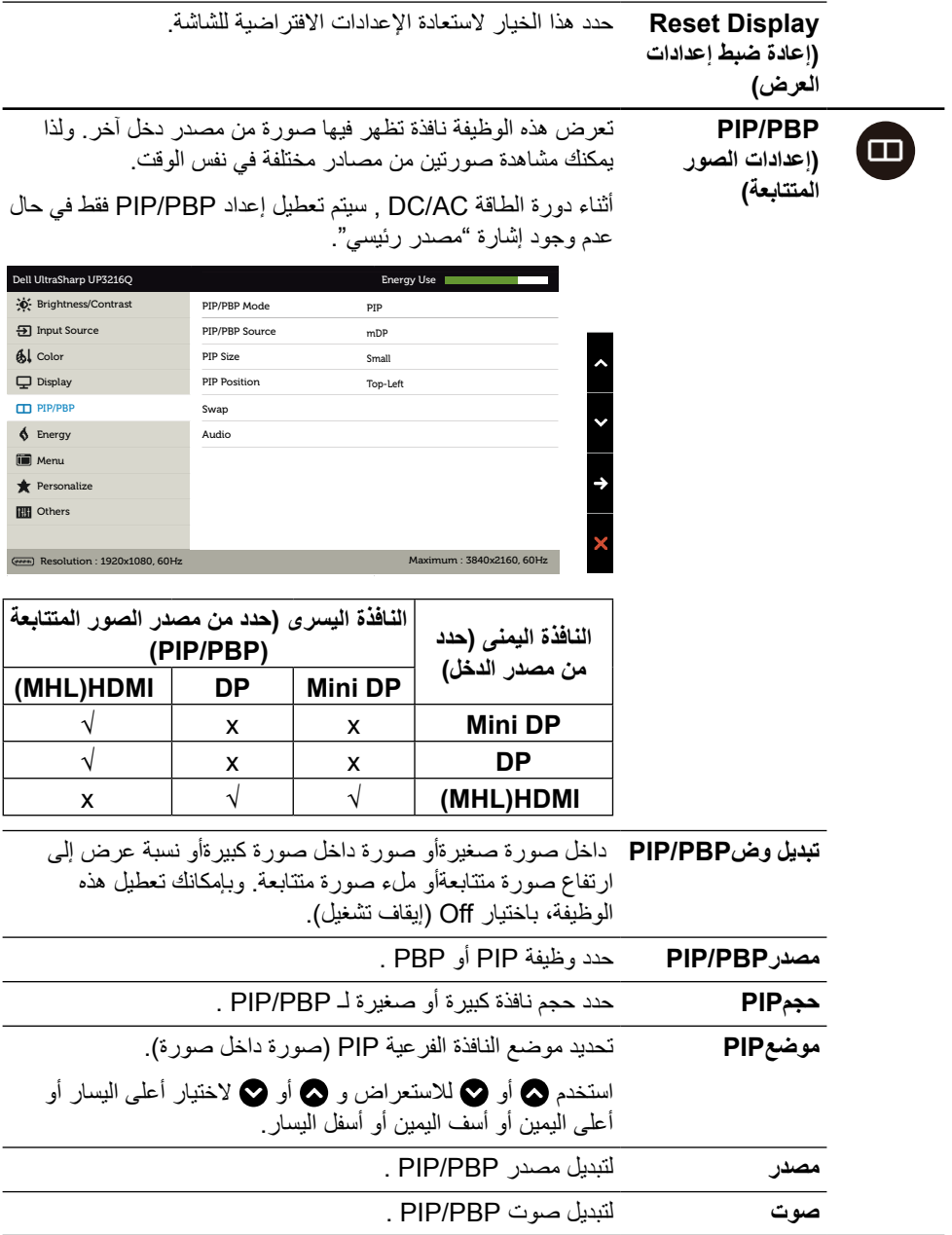

<span id="page-38-0"></span>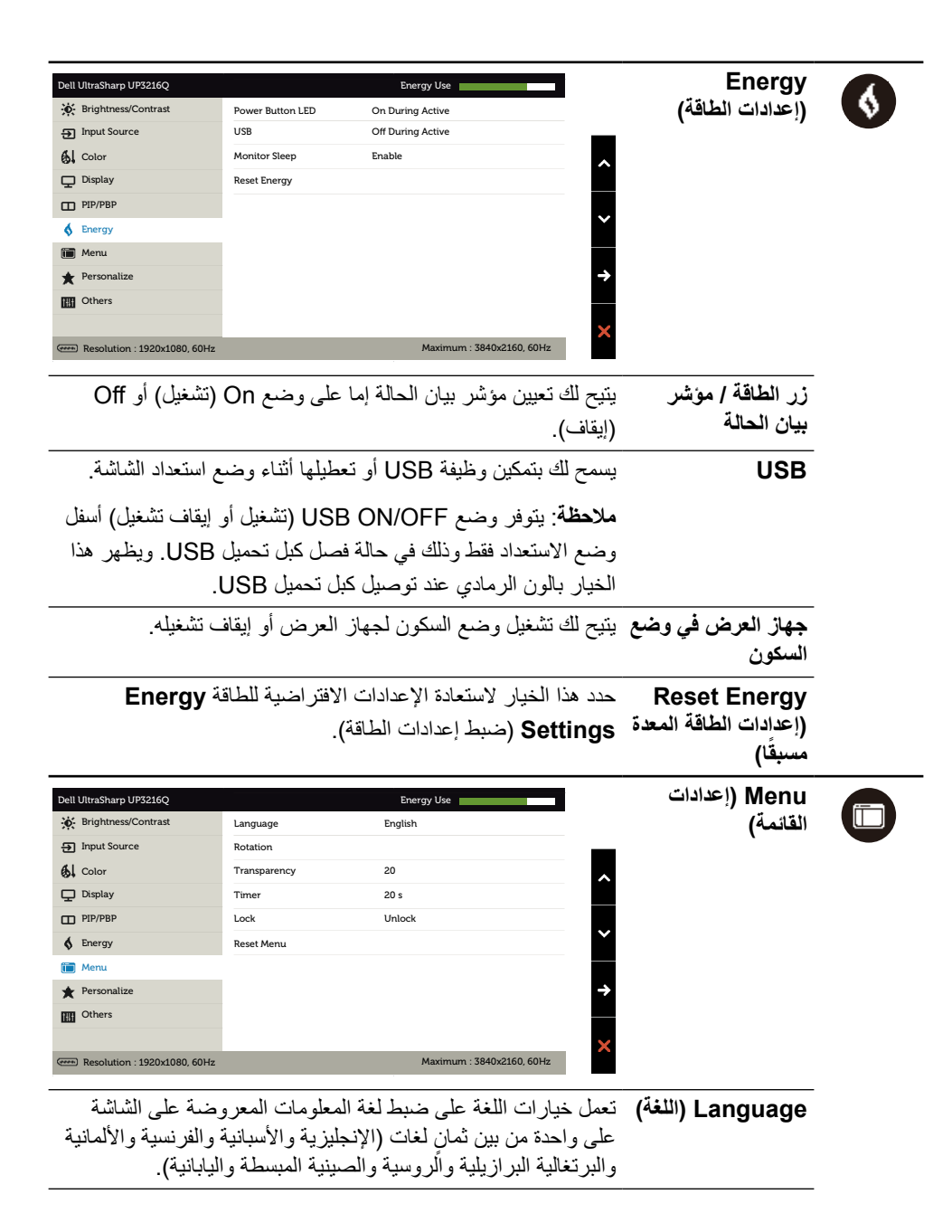

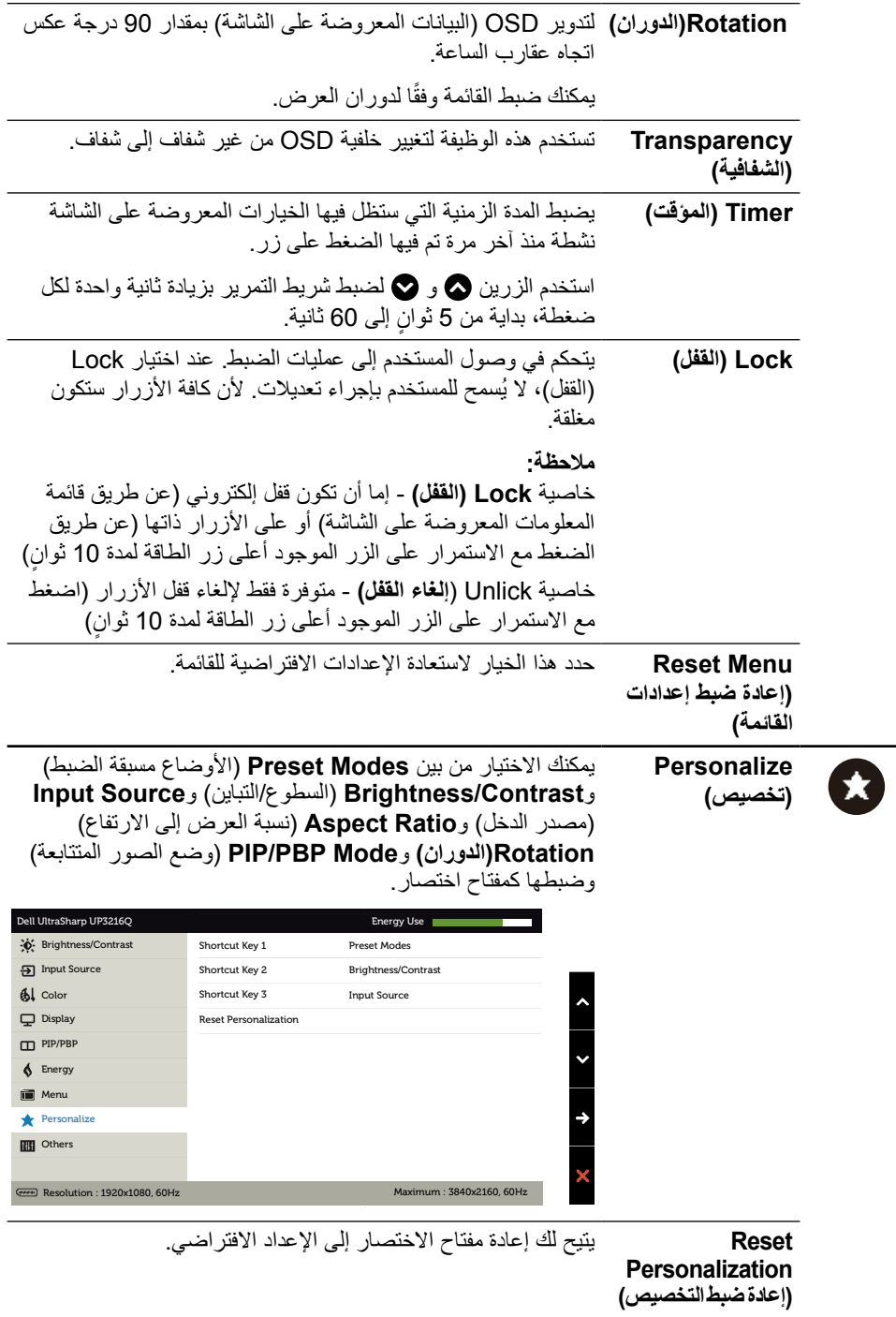

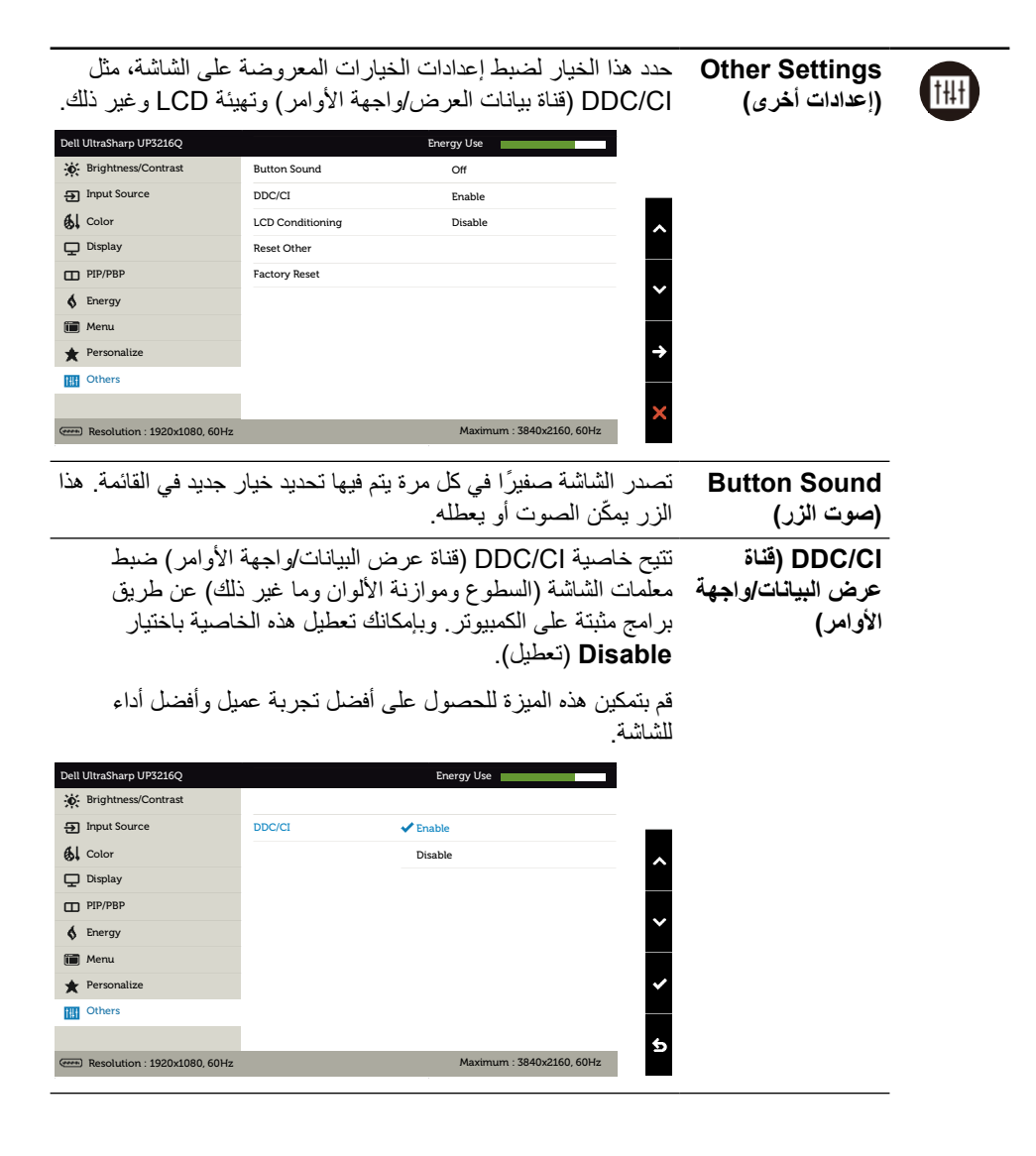

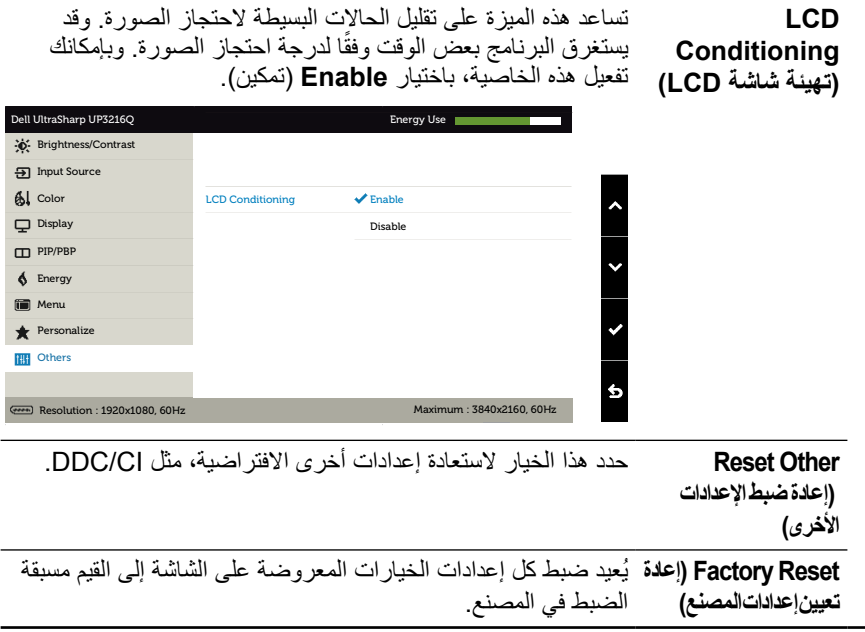

#### **Messages Warning OSD( رسائل التحذير بقائمة المعلومات المعروضة على الشاشة(**

عند تمكين خاصية **Contrast Dynamic**( التباين الديناميكي( )في هذه األوضاع مسبقة الضبط: Game )األلعاب( أو Movie( األفالم(، يتم تعطيل ضبط السطوع اليدوي.

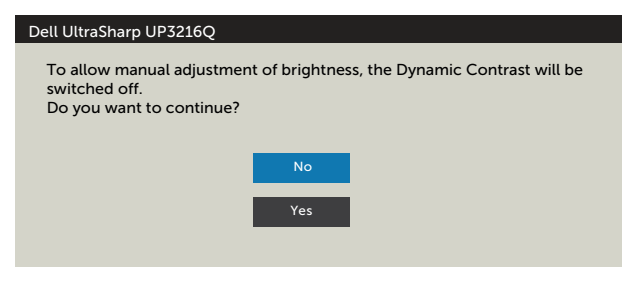

عندما لا تدعم الشاشة وضع دقة معينة ستشاهد الرسالة التالية:

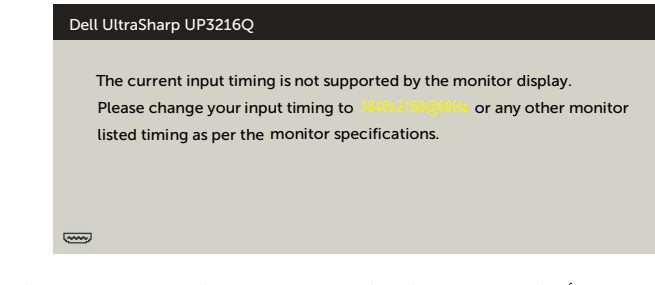

مما يعني أن الشاشة يتعذر عليها التزامن مع اإلشارة التي يتم استالمها من الكمبيوتر. انظر [مواصفات الشاشة](#page-10-1) للتعرف على نطاقات التردد األفقي والرأسي التي يمكن عنونتها باستخدام هذه الشاشة. الوضع الموصى به 3840 × .2160

ستظهر لك الرسالة التالية قبل تعطيل وظيفة DDC/CI (قناة عرض البيانات/واجهة الأوامر ).

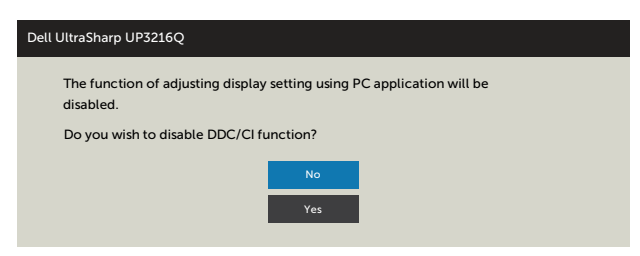

عندما تدخل الشاشة في **Mode Save Power**( وضع توفير الطاقة(، ستظهر لك الرسالة التالية:

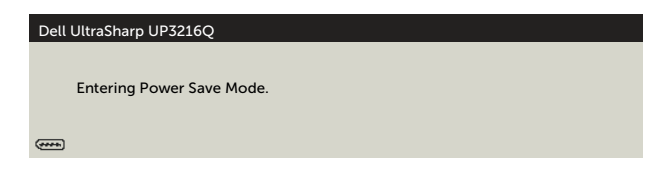

نشط جهاز الكمبيوتر والشاشة للوصول إلى [قائمة المعلومات المعروضة على الشاشة \)OSD \)](#page-28-0)عند الضغط على أي ّ زر أخر غير زر الطاقة، ستظهر رسالة من الرسائل التالية وفقًا للدخل المحدد:

#### Dell UltraSharp UP3216Q

There is no signal coming from your computer. Press any key on the keyboard or move the mouse to wake it up. If there is no display, press the monitor button now to select the correct input source on the On-Screen-Display menu.

W

في حالة تحديد دخل HDMI أو DP أو DP-m وعدم توصيل الكبل المناظر، سيظهر مربع الحوار المتحرك كما هو موضح أدناه.

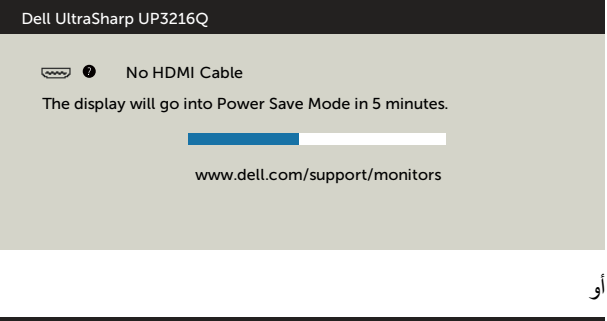

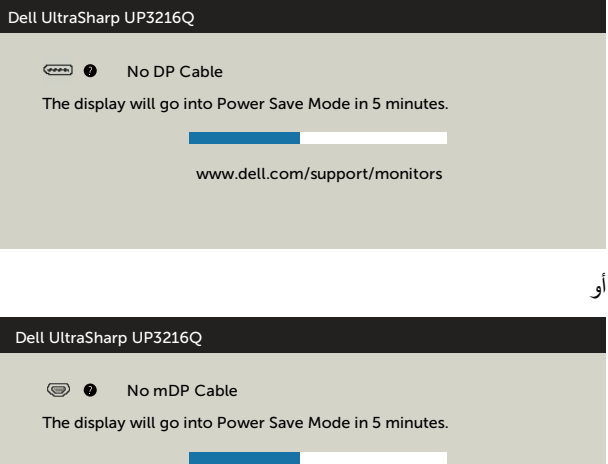

www.dell.com/support/monitors

راجع استكشاف الأعطال وإصلاحها لمزيدٍ من المعلومات.

44 ♦ تشغيل الشاشة

# <span id="page-44-0"></span>**استخدام وضع Tilt( اإلمالة( وSwivel( الدوران( وVertical Extension( التوسعة الرأسية(**

**مالحظة**: ينطبق ذلك على الشاشة المزودة بحامل. في حالة شراء أي حامل آخر، يرجى الرجوع إلى دليل تركيب الحامل التباع التعليمات الخاصة بالتركيب.

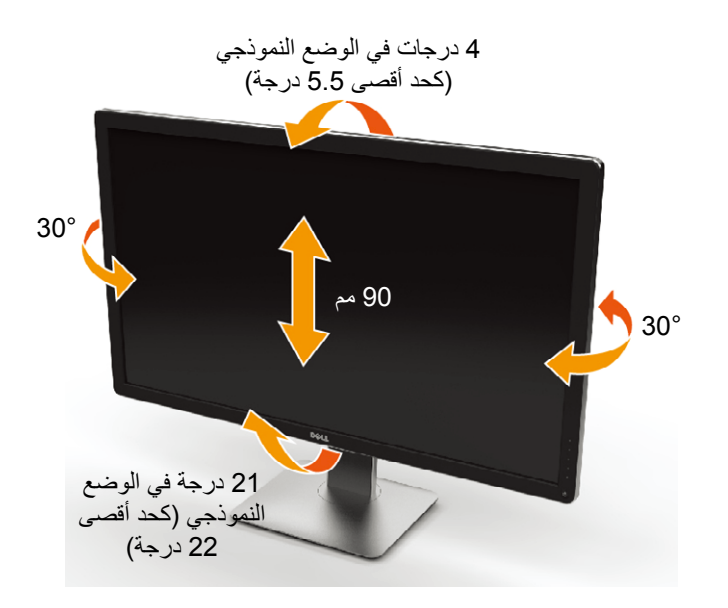

**مالحظة** ُ : يفصل الحامل عن الشاشة عند شحنها من المصنع.

# **استكشاف األعطال وإصالحها**

<span id="page-45-0"></span>**تنبيه**: قبل الشروع في أي من اإلجراءات الواردة في هذا القسم، يرجى الرجوع إلى [Safety](#page-55-2) [Instructions](#page-55-2)( تعليمات السالمة(

## <span id="page-45-1"></span>**Test-Self( االختبار الذاتي(**

توفر شاشتك ميزة االختبار الذاتي الذي يسمح بالتحقق مما إذا كانت الشاشة تعمل بشكل صحيح. إذا تم توصيل الشاشة والكمبيوتر بشكل صحيح لكن الشاشة ما زالت مظلمة، فقم بتشغيل االختبار الذاتي للشاشة عن طريق تنفيذ الخطوات التالية:

- .1 أوقف تشغيل جهاز الكمبيوتر والشاشة.
- .2 انزع كبل الفيديو من الجهة الخلفية للكمبيوتر.
	- .3 ّشغل الشاشة.

يجب أن يظهر مربع الحوار المنبثق على الشاشة (في مقابل الخلفية السوداء) إذا تعذر على الشاشة استشعار إشارة فيديو وتعمل بشكل صحيح. أثناء التواجد في وضع االختبار الذاتي، يبقى مؤشر LED الخاص بالطاقة باللون ً األبيض. ستظهر إحدى مربعات الحوار الموضحة أدناه باستمرار على الشاشة بناء ً على اإلدخال المحدد أيضا.

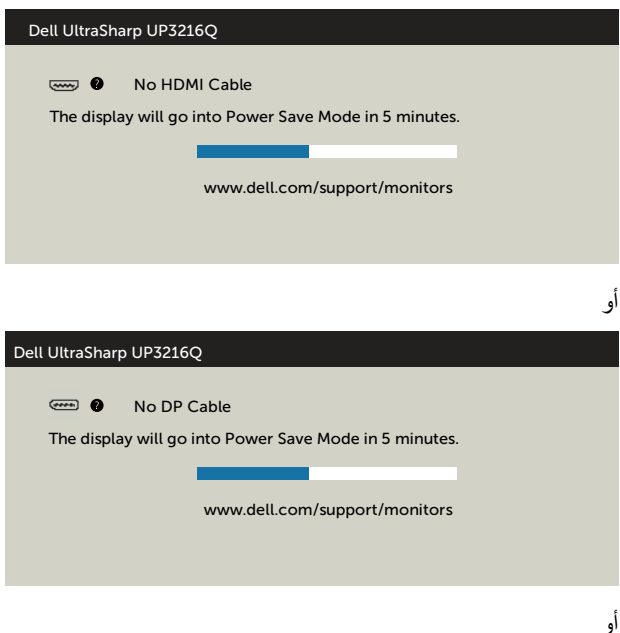

<span id="page-46-0"></span>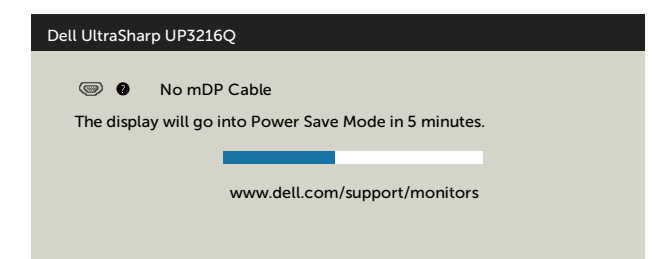

- 4. يظهر مربع الحوار أيضًا أثناء تشغيل النظام العادي، إذا أصبح كابل الفيديو مفصولاً أو تالفًا.
	- .5 أوقف تشغيل الشاشة وأعد توصيل كابل الفيديو، ثم قم بتشغيل الكمبيوتر والشاشة.

إذا بقيت الشاشة فارغة بعد استخدام اإلجراء السابق، تحقق من وحدة تحكم الفيديو والكمبيوتر، ألن الشاشة تعمل بشكل صحيح.

# **Diagnostics in-Built( التشخيصات المضمنة(**

تشتمل الشاشة على أداة تشخيص مضمنة تساعد في تحديد ما إذا كانت الحالة غير الطبيعية للشاشة التي تواجهها مشكلة موروثة في الشاشة، أو الكمبيوتر وبطاقة الفيديو.

**مالحظة**: ال يمكنك إجراء التشخيصات المضمنة إال عند فصل كبل الفيديو على أن تكون الشاشة مضبوطة على وضع االختبار الذاتي.

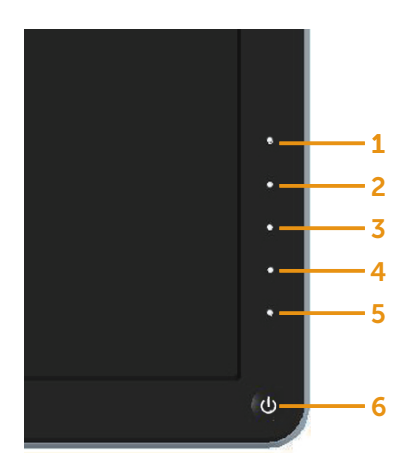

لتشغيل التشخيصات المضمنة:

- 1. تأكد من نظافة الشاشة (لا توجد جسيمات أتربة على سطح الشاشة).
- 2. افصل كابل (كابلات) الفيديو من خلف الكمبيوتر أو الشاشة. ثم تدخل الشاشة في وضع الاختبار الذاتي.
- .3 اضغط مع االستمرار على **1** Button( الزر 1( و **4** Button( الزر 4( على اللوحة األمامية في وقت متزامن لمدة ثانيتين. ستظهر شاشة رمادية اللون.
	- 4. افحص الشاشة بعناية بحثًا عن أي شيء غير طبيعي.
- 5. اضغط على Button **4** (الزر 4) على اللوحة الأمامية مرةً أخرى. يتغير لون الشاشة إلى اللون الأحمر.
	- .6 افحص الشاشة للتأكد من عدم وجود أي حاالت غير طبيعية.
	- 7. كرر الخطوات 5 و6 لفحص الشاشة بالألوان الأخضر والأزرق والأسود والأبيض.

يكتمل االختبار عند ظهور الشاشة البيضاء. للخروج، اضغط على **4** Button( الزر 4( ً مرة أخرى.

إذا لم تكتشف أي شيء غير طبيعي في الشاشة عند استخدام أداة التشخيص المضمنة، فإن الشاشة تعمل بشكل صحيح. تحقق من بطاقة الفيديو والكمبيوتر.

## **مشكالت شائعة**

يحتوى الجدول التالي على معلومات عامة عن مشكالت الشاشة الشائعة المحتمل مواجهتها والحلول الممكنة:

<span id="page-48-0"></span>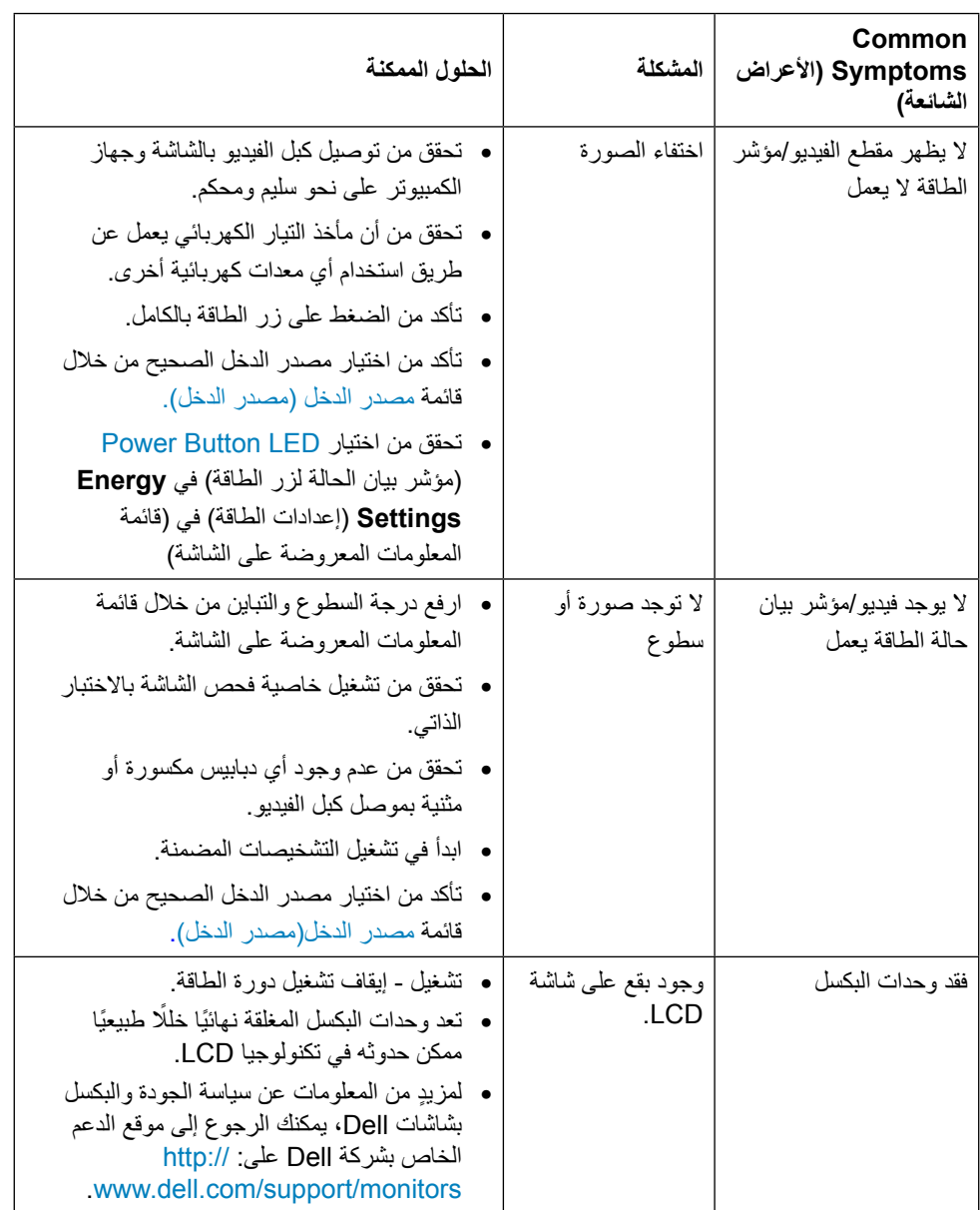

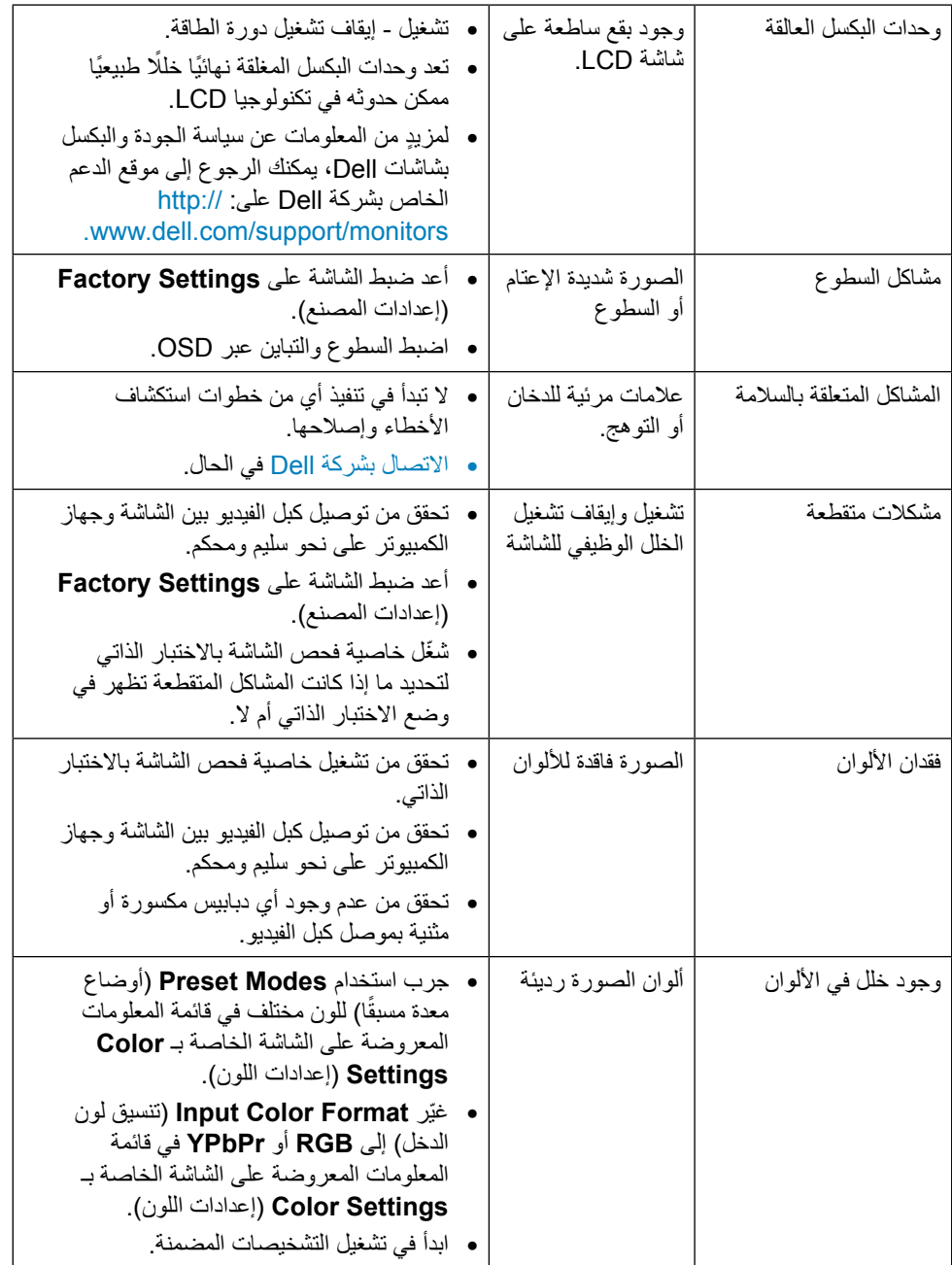

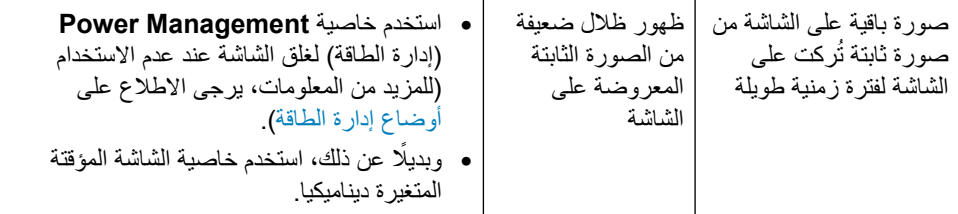

# **المشكالت الخاصة بالمنتج**

<span id="page-51-0"></span>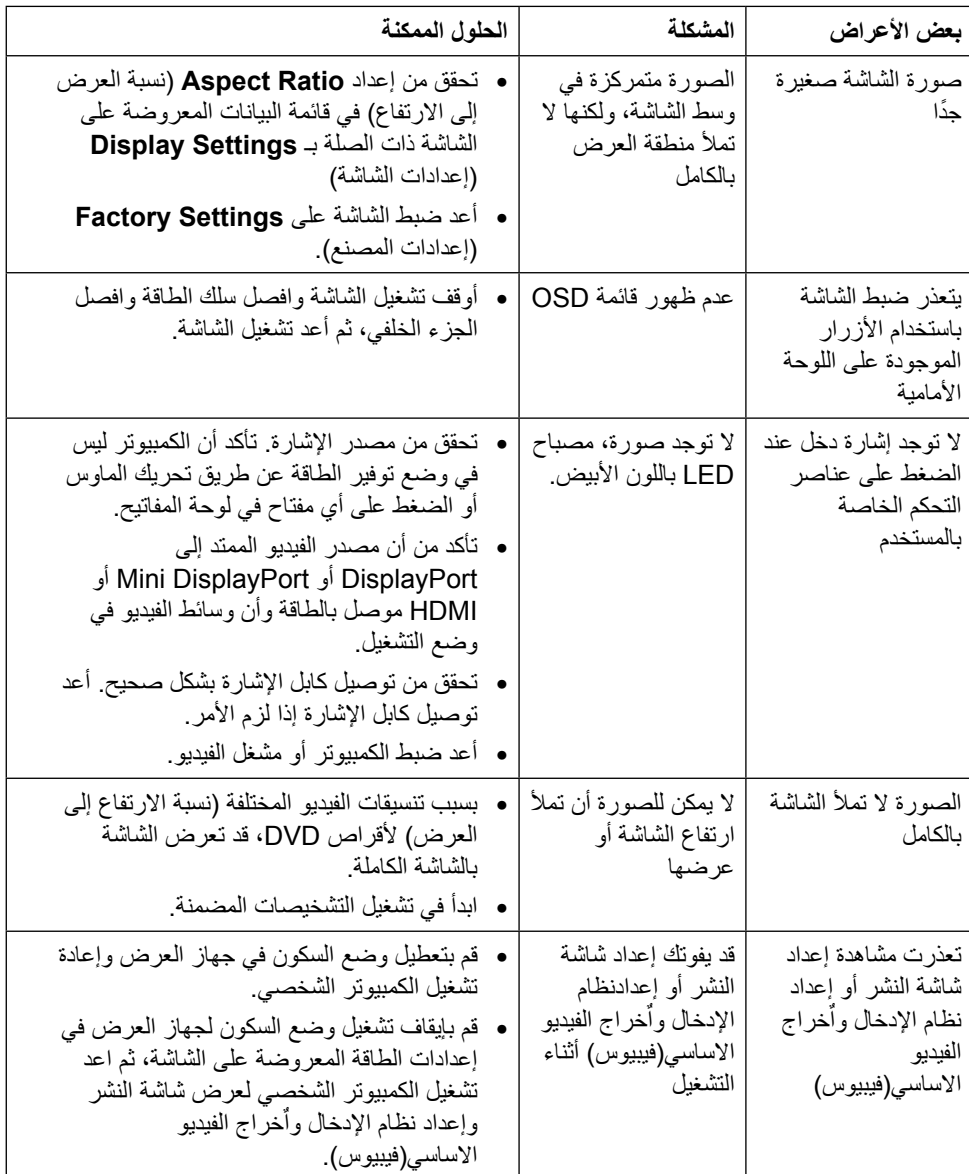

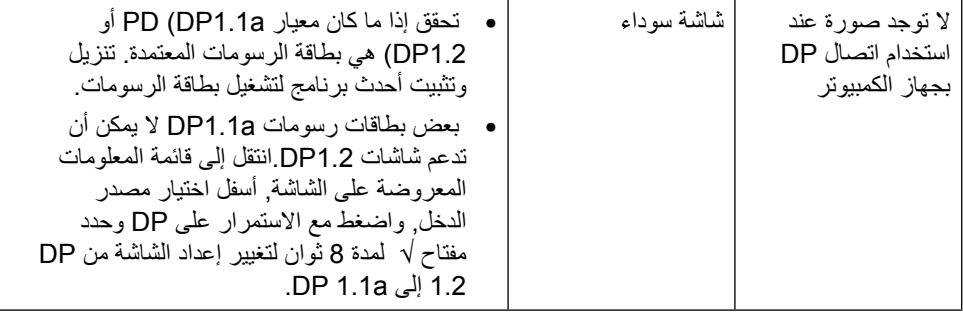

# استكشاف أعطال قارئ البطاقات وإصالحها

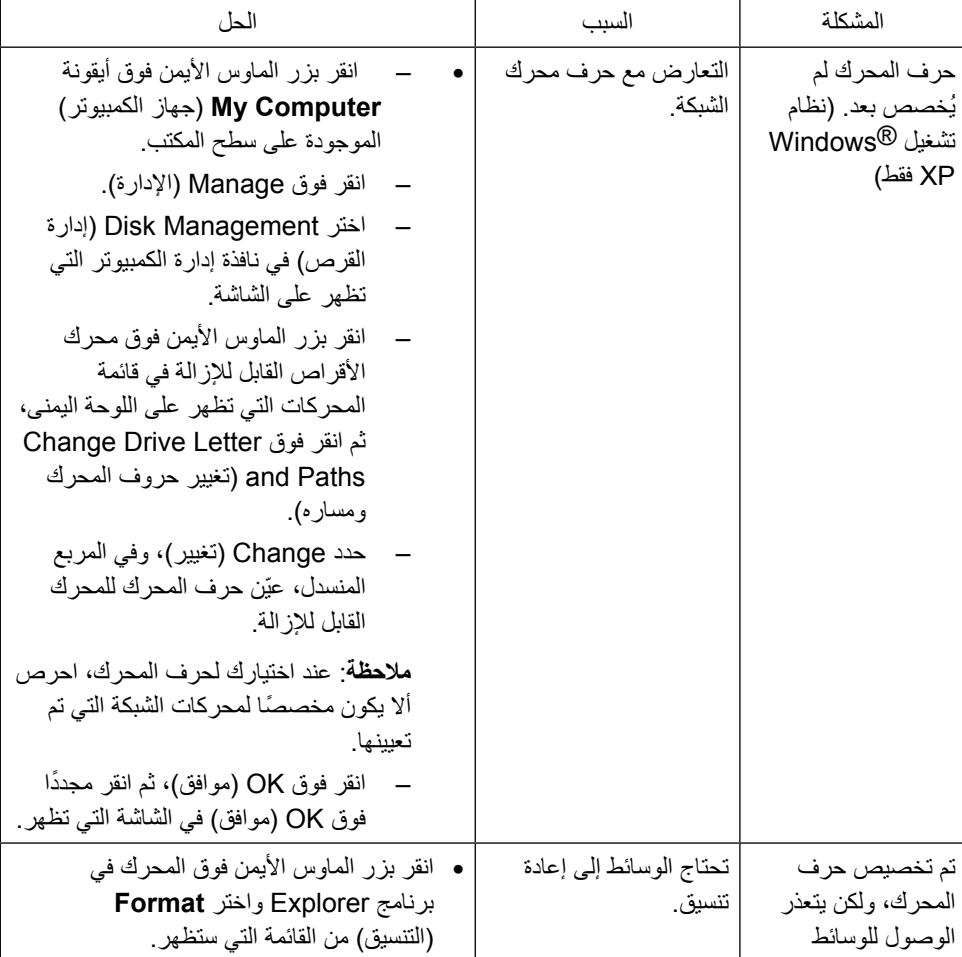

<span id="page-53-0"></span>تنبيه: تجنب فك الجهاز أثناء قراءة الوسائط أو نسخها. فقد يتسبب ذلك في فقدان البيانات أو وقوع خلل وظيفي في الوسائط.

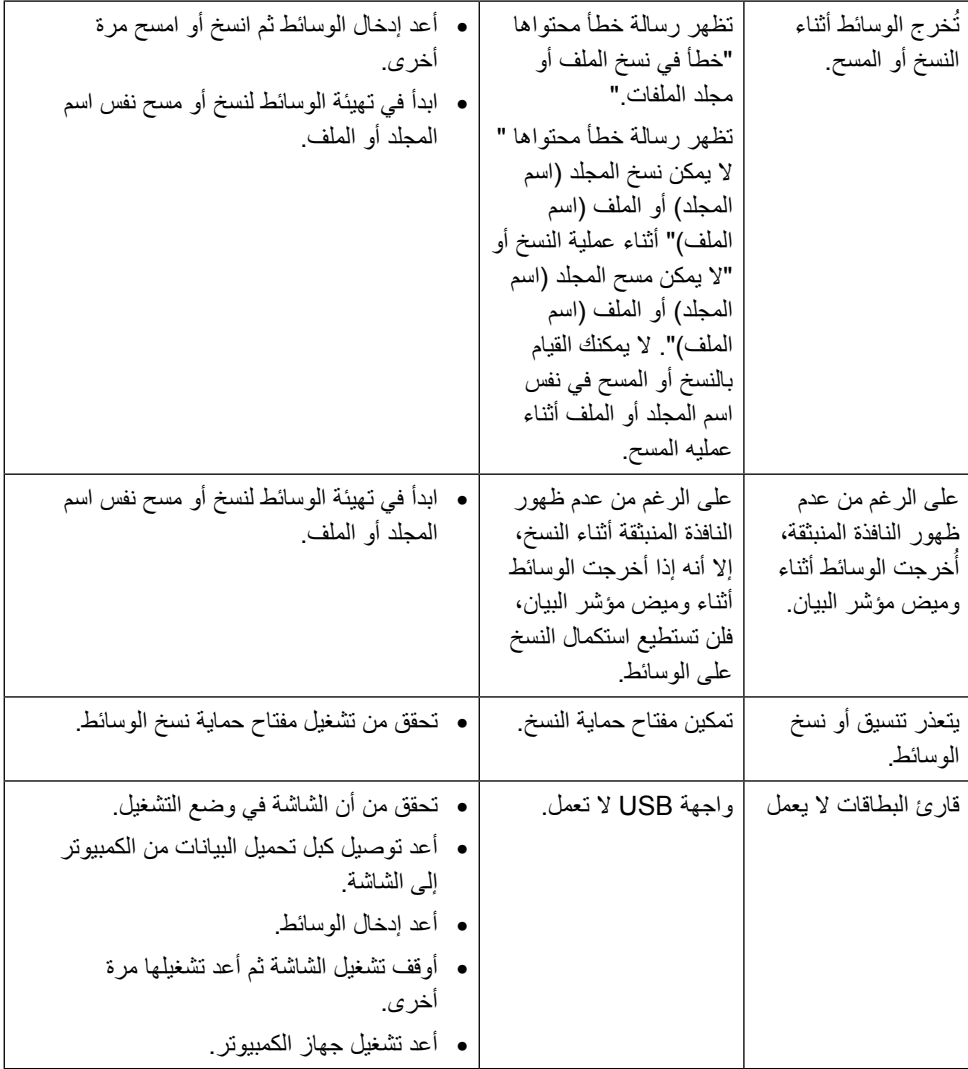

# <span id="page-55-2"></span>**الملحق**

# **تحذير: التعليمات المتعلقة بالسالمة**

<span id="page-55-0"></span>**تحذير**: إن استخدام عناصر التحكم، والتعديالت، واإلجراءات خالف تلك المحددة في هذه الوثيقة قد يؤدي إلى التعرض للصدمات، والمخاطر الكهربائية، و/أو المخاطر الميكانيكية.

للحصول على معلومات حول تعليمات السالمة، يرجى الرجوع إلى المعلومات الخاصة بالسالمة والبيئة والمعلومات التنظيمية (SERI).

# **إخطارات FCC( الواليات المتحدة فقط( والمعلومات التنظيمية األخرى**

ٍ لمزيد من المعلومات حول إشعارات لجنة االتصاالت الفيدرالية والمعلومات التنظيمية، يرجى الرجوع موقع االلتزام التنظيمي التالي: [compliance\\_regulatory/com.dell.www://http.](http://www.dell.com/regulatory_compliance)

## <span id="page-55-1"></span>**االتصال بشركة Dell**

للعملاء في الولايات المتحدة، يرجى الاتصال بـ (800-999-3355) 800-www-DELL-

**مالحظة**: إذا واجهتك مشكلة في االتصال بشبكة اإلنترنت، يمكنك الحصول على معلومات االتصال من فاتورة الشراء أو ملصق العبوة أو الفاتورة أو كتالوج منتجات شركة Dell.

تقدم شركة Dell خيارات دعم وخدمة متعددة سواء عبر شبكة اإلنترنت أو الهاتف. إال أن توافر هذه الخدمات يختلف ً تبعا الختالف البلد والمنتج، ومن ثم قد ال يتوافر بعضها في منطقتك. لالتصال بشركة Dell للحصول على الدعم الفني أو لالستفسار عن أمور تتعلق بالمبيعات أو بخدمة العمالء:

- **.1** قم بزيارة [support/com.dell.www://http](http://www.dell.com/support/).[/](http://www.dell.com/support/)
- **.2** تحقق من البلد أو المنطقة التي توجد بها في القائمة المنسدلة Region/Country A Choose ( ً اختر بلدا/ منطقة) الموجودة أسفل الصفحة.
	- **.3** انقر فوق Us Contact( اتصل بنا( الموجود في الجانب األيسر من الصفحة.
		- **4.** حدد رابط الخدمة أو الدعم المناسب وفقًا لاحتياجاتك.
			- **.5** اختر الطريقة التي تفضلها لالتصال بالشركة.

**إعداد الشاشة**

## **تعيين دقة الشاشة على 3840 × 2160 )الحد األقصى(**

<span id="page-56-0"></span>للحصول على أفضل أداء، قم بتعيين دقة الشاشة لتكون 3840 × 2160 بكسل عن طريق تنفيذ الخطوات التالية: في نظام تشغيل 7 @Windows أو 8.1 Rwindows الا Windows الا Windows

 **1** في نظامي التشغيل Windows 8 وWindows 8.1 فقط، حدد تجانب Desktop للتبديل إلى سطح المكتب الكالسيكي.

- **2** انقر بزر الماوس األيمن فوق سطح المكتب ثم انقر فوق resolution Screen( دقة الشاشة(.
- **3 انقر فوق القائمة المنسدلة ضمن قائمة Resolution Screen( دقة الشاشة( وحدد 3840 x .2160**
	- **4 انقر فوق الزر OK( موافق(.**

**إ**ذا لم تظهر الدقة الموصى بها ضمن الخيارات، فقد يلزم تحديث برنامج تشغيل الرسومات. يرجى اختيار السيناريو أدناه الذي يمثل أفضل وصف لنظام الكمبيوتر الذي تستخدمه، واتبع الخطوات المتوفرة.

#### **كمبيوتر Dell**

- **1** اذهب إلى [support/com.dell.www،](http://%20www.dell.com/support) أدخل عالمة الخدمة الخاصة بك، وقم بتنزيل أحدث عالمة تشغيل لبطاقة الرسومات الخاصة بك.
	- 2 بعد تثبيت برامج التشغيل لمهايئ الرسومات، حاول تعيين الدقة على 3840 ×2160 مرة أخرى.
	- مالحظة: إذا لم تتمكن من ضبط الدقة على 3840 × 2160 فيرجى االتصال بـ Dell لالستعالم عن مهايئ رسومات يدعم هذه الدرجات من الدقة.

#### **كمبيوتر خالف Dell**

في نظام تشغيل 7 RWindows أو 8.1 RWindows8/® Windows10/® Windows:

- 1 في نظامي التشغيل Windows 8 وWindows 8.1 فقط، حدد تجانب Desktop للتبديل إلى سطح المكتب الكالسيكي.
	- **2** انقر بزر الماوس األيمن فوق سطح المكتب ثم انقر فوق **Personalization( تخصيص(**.
		- **3** انقر فوق **تغيير إعدادات العرض**.
			- **4** انقر فوق **إعدادات متقدمة**.
- **5** حدد مزود المتحكم في الرسومات الخاص بك من الوصف الموجود أعلى النافذة )مثال: ،ATI ،NVIDIA Intel، إلخ(.
	- **6** َّ راجع موقع مزود بطاقة الرسومات لبرنامج التشغيل المحدث )مثال: [com.ATI.www://http](http://http://www.ATI.com) أو [com.NVIDIA.www://http\)](http://www.dell.com/support).
	- **7** بعد تثبيت برامج التشغيل لمهايئ الرسومات، حاول تعيين الدقة على 3840 **× 2160** مرة أخرى.

م**الحظة:** إذا لم تكن قادرًا على تعيين الدقة الموصى بها، الرجاء الاتصال بالشركة المصنعة لجهاز الكمبيوتر<br>أمر النظومة مثل أو النظر في شراء محول رسومات يدعم دقة الفيديو.